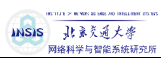

## 数据仓库与大数据工程 笔记本虚拟机搭建 Hadoop 集群操作文档

网络科学与智能系统研究所

2018 年 1 月

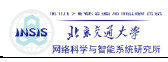

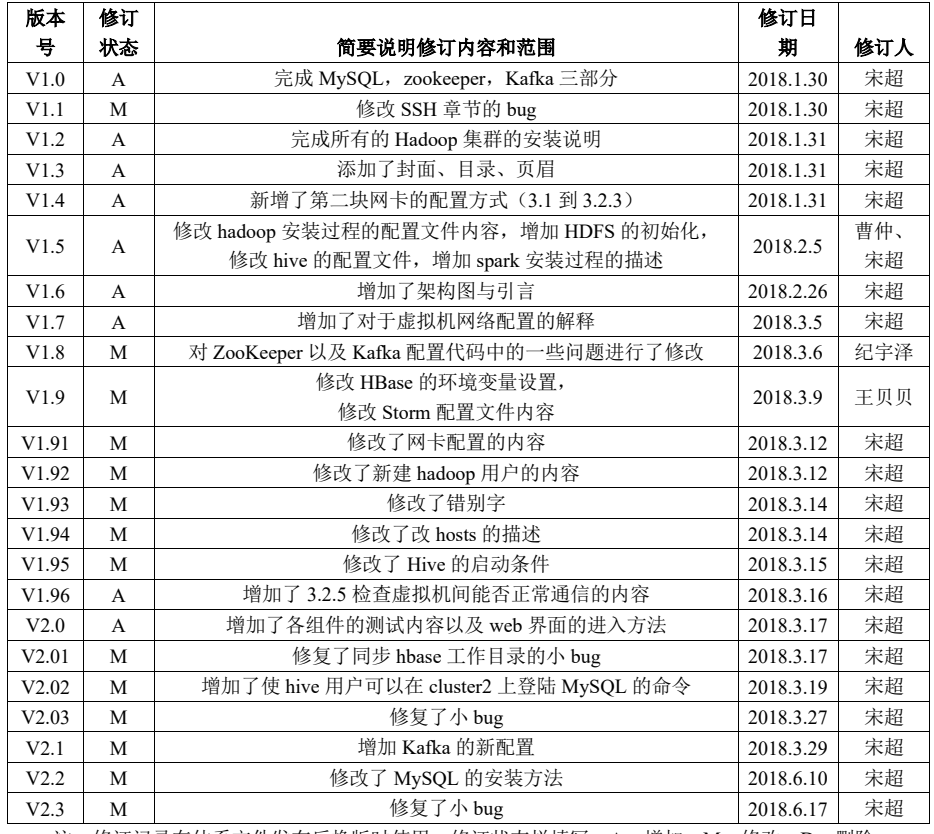

## 修订记录

注: 修订记录在体系文件发布后换版时使用, 修订状态栏填写: A-增加, M-修改, D-删除

# (NSIS ), JE RK HURAD MALINE COM

数据仓库与大数据工程笔记本虚拟机搭建 Hadoop 集群操作文档

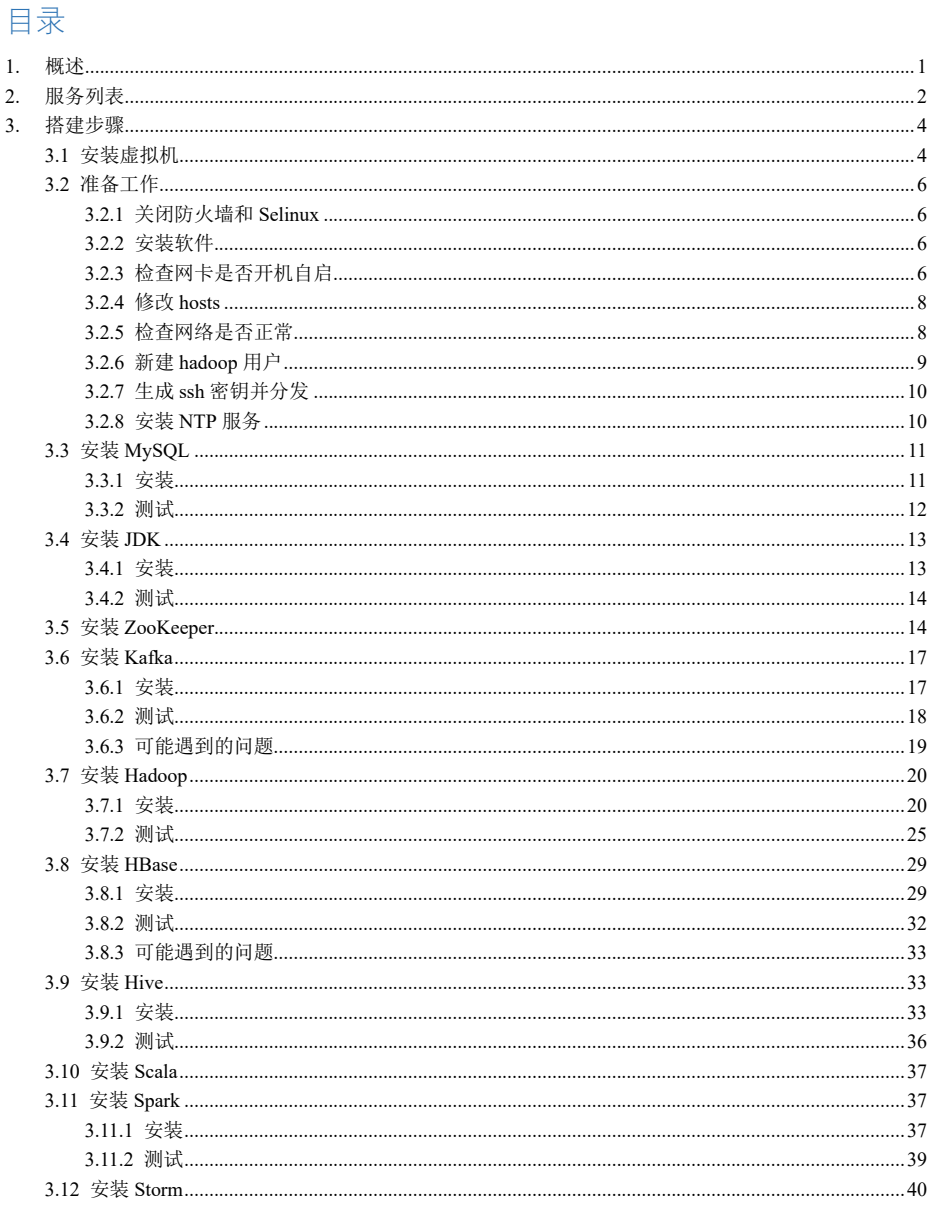

INSIS J! 素美通大學<br>网络科学与智能系统研究所

数据仓库与大数据工程笔记本虚拟机搭建 Hadoop 集群操作文档

## **1.** 概述

《数据仓库与大数据工程》实验一需要学生在笔记本上搭建 Hadoop 集群,本文档对笔 记本上创建虚拟机搭建 Hadoop 集群的步骤进行了说明。包含所有需要安装的软件与服务 的版本,安装路径,安装方法等。

主要流程为: 安装虚拟机管理程序, 创建三台虚拟服务器, 在三台虚拟服务器上搭建 以 Hadoop 集群为核心的大数据平台。

INSIS 北京美通大学

数据仓库与大数据工程笔记本虚拟机搭建 Hadoop 集群操作文档

## **2.** 服务列表

实验一要求学生搭建的大数据平台以 Hadoop 为核心, HDFS、MySQL、HBase 组成了存储系统, 通过 Kafka 实时接入数据, 使用 Storm 对数据进行实时分析, Map/Reduce 和 Spark 负责离线数据分析。Zookeeper 负责为分布式应用程序协调服务。

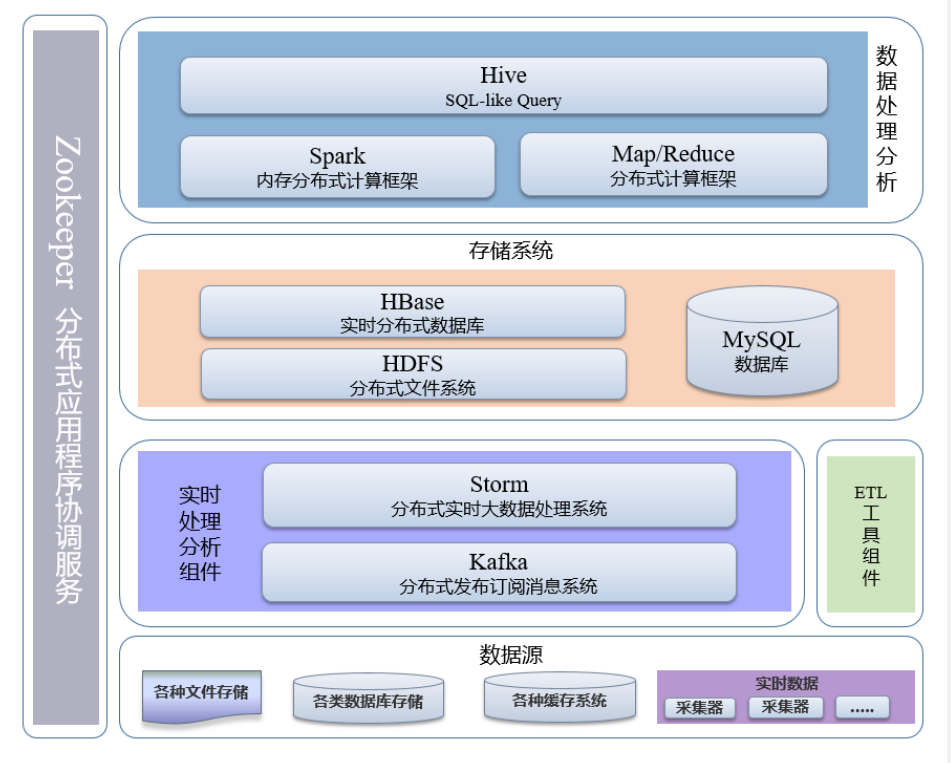

图 2-1 大数据平台架构图

用于搭建笔记本集群的虚拟机工具为 Oracle VM VirtualBox 5.1.26, 使用其他工具也可用。 Hadoop 大数据平台所需工具、软件包、版本及安装目录见表 2-1.

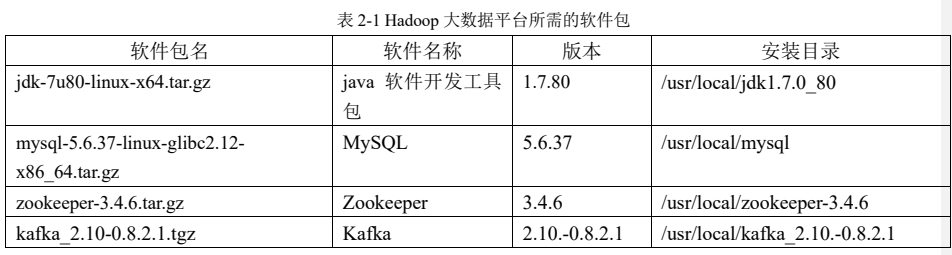

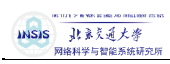

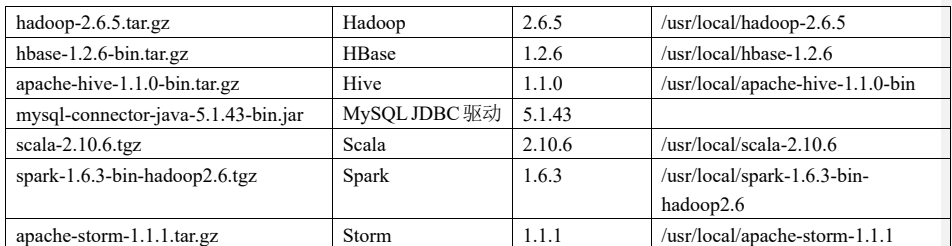

所有虚拟机上需要安装的软件与服务如表 2-2 所示。

表 2-2 虚拟机运行的服务列表

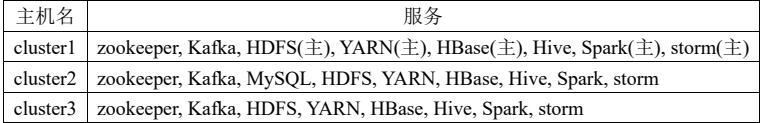

INSIS 北京美通大学<br>网络科学与智能系统研究所

数据仓库与大数据工程笔记本虚拟机搭建 Hadoop 集群操作文档

## **3.** 搭建步骤

### 3.1 安装虚拟机

#### 注意:请关闭 **360** 安全卫士等软件!

下载系统镜像,可从交大知行论坛上下载,CentOS-7-x86\_64-Minimal-1511.iso。 虚拟机软件使用 Oracle VM VirtualBox 5.1.26。

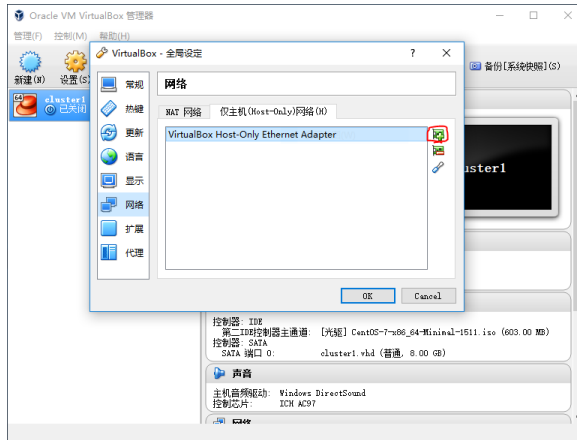

网络设置:选择左上角的管理->全局设定->网络->NAT 网络->右侧添加网卡->双击新增的网卡->网络 CIDR: 10.0.2.0/24->选 OK->仅主机(Host-Only)网络->右侧添加网卡->双击新增的网卡->IPv4 地址: 192.168.56.1->IPv4 网络掩码: 255.255.255.0->DHCP 服务器->取消勾选 "启用服务器"->OK->点 OK 保存。

这里的 NAT 网络是为了创建出一个包含三台虚拟机的局域网环境,而 Host-Only 网络是为了使笔记本 能与虚拟机通信,这样在虚拟机成功安装后,就可以使用 putty 或 secureCRT 等 SSH 工具从笔记本连接到虚 拟机,然后将文档中提供的配置文件内容复制粘贴进去,若不配置 Host-Only 网络,本文档所有的配置文件 全部需要手动输入。

4

批注 [宋超1]: 2.03 更新

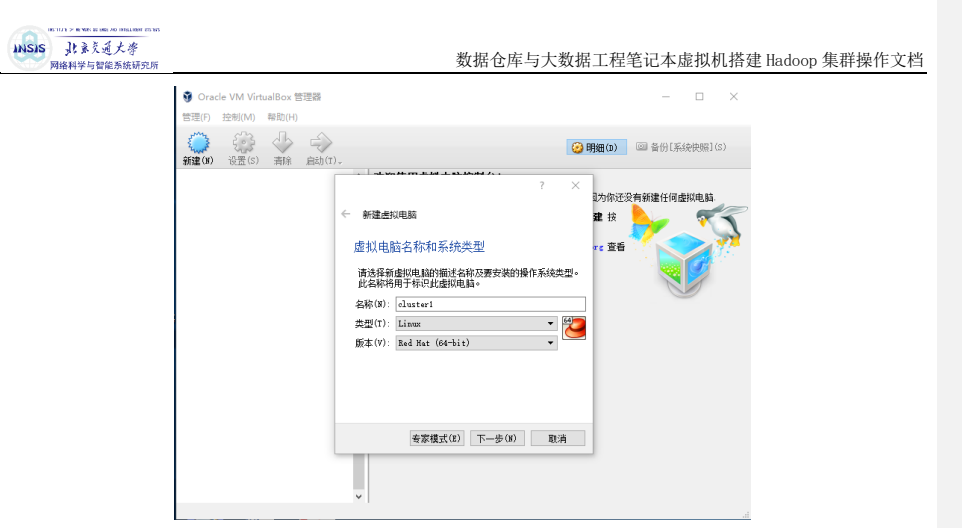

内存 1536M,选择现在创建虚拟硬盘,虚拟硬盘文件类型选择 VHD(虚拟硬盘),存储分配选择动态分 配(D),大小选择 8G,然后选择创建。

右键选择创建好的虚拟机 cluster1, 选择设置

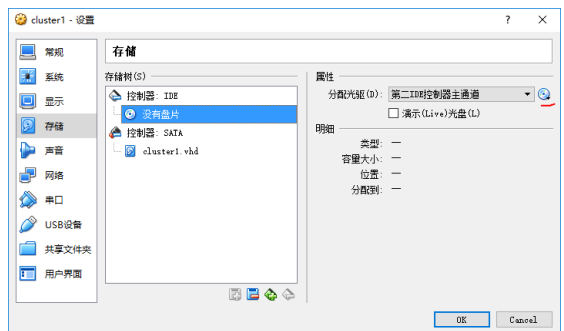

存储->没有盘片->右侧的光盘图标,选择下载好的 CentOS-7-x86\_64-Minimal-1511.iso,选择 OK。选择 网络->网卡 1->启用网络连接->连接方式->NAT->界面名称->选择刚才先建立的那块虚拟网卡即可->网卡 2-> 启用网络连接->连接方式->仅主机(Host-Only)网络->界面名称->选择刚才后建立的那块虚拟网卡-> OK。

双击 cluster1 进入虚拟机,选择 Install CentOS7,选择 English->continue。

DATE&TIME, Region 选择 Asia, City 选择 Shanghai, 左上角 Done。

INSTALLATION DESTINATION,点进去后直接点左上角的 Done。

NETWORK & HOST NAME, 两张网卡右侧都选择 ON, 下面的 Host name 改为 cluster1, 左上角 Done。 选择右下角 Begin installation。

进入安装界面后选择 root password 随意。

右侧 user creation, Full name 设置为 cluster1, 密码随意, 不要选择 make this user administrator。

待下方进度条结束后,会有 reboot 这个选项,点击重启后,即可登陆。

再做两台这样的虚拟机分别是 cluster2 和 cluster3 即可。

INSIS 北京文通大学

数据仓库与大数据工程笔记本虚拟机搭建 Hadoop 集群操作文档

### 3.2 准备工作

注: 以下内容"//"后面的内容为下一行语句的注释, "#"后面的语句是使用 root 用户执行的, "\$"后面的 语句是使用普通用户(3.2.5 创建的 hadoop 用户)执行的。红色是必须要注意的内容!

#### 3.2.1 关闭防火墙和 Selinux

每台都要执行(我们安装的 centOS 最小版没有防火墙,在其他 centOS 上操作时必须要关闭防火墙) // 关闭防火墙和 selinux

# systemctl stop firewalld.service

// 禁止 firewall 开机启动 # systemctl disable firewalld.service

// 开机关闭 Selinux,编辑 Selinux 配置文件 # vi /etc/selinux/config 将 SELINUX 设置为 disabled 如下: SELINUX=disabled

// 重启 # reboot

// 重启机器后 root 用户查看 Selinux 状态 # getenforce

#### 3.2.2 安装软件

以下软件是安装时需要的依赖环境, 安装 MySQL 时需要使用 perl 和 libaio, ntpdate 负责集群内服务器 时间, screen 用于新建后台任务。 每台都要执行 # yum install perl\* # yum install ntpdate # yum install libaio

3.2.3 检查网卡是否开机自启

#### 每台都要执行

# yum install screen

// 查看网卡名,看里面一个 enp0s 开头的是多少,由于我们开启了两块网卡,注意这两张都是什么名字 // 我的网卡名分别是 enp0s3 和 enp0s8, 还有一个 lo,这个可以忽略不计。 # ip addr

6

批注 [宋超2]: 2.0 更新

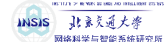

使用这条命令可以查看所有网卡的信息,注意记录每张网卡的网卡名:前面序号后面的即为网卡名。

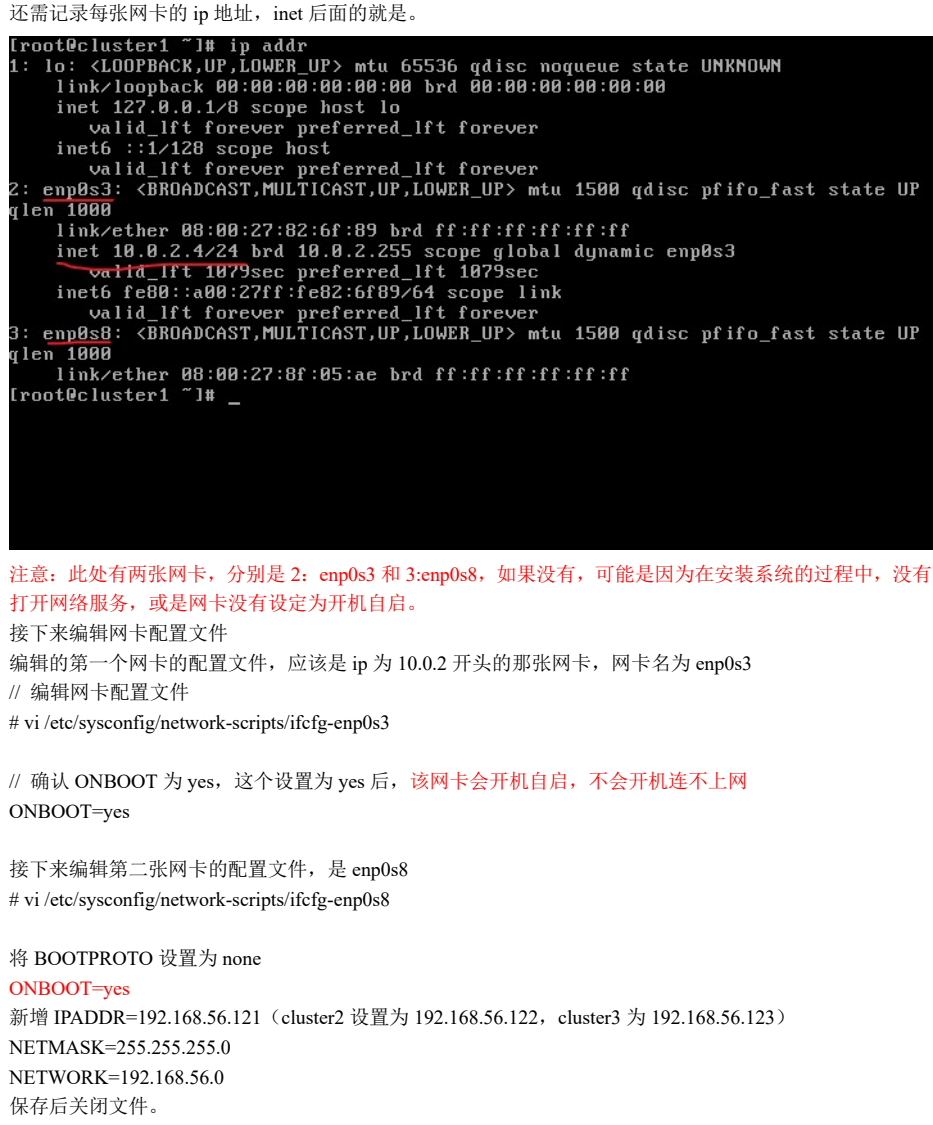

// 重启网络服务 # service network restart 重启成功后会出现一个绿色的 OK,失败则显示红色的 failed,若失败,则使用 reboot 重启服务器即可。 重启后,就可以使用 putty 或其他 SSH 工具连接虚拟机了。

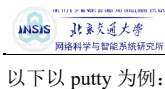

在 windows 中,下载 putty,打开后,输入 192.168.56.121 PuTTY Configuration  $\overline{\mathbf{x}}$ Basic options for your PuTTY se Sesson<br>-- Logg<br>-- Terminal<br>-- Keyt<br>-- Mindow<br>-- Appe -- Beha<br>-- Color<br>-- Color Specify the destination you wanted<br>Host Name (or IP address)<br>192 168 56 121 want to connect to  $\frac{Port}{22}$ Connection type:<br>○ Raw ○ Tehet ○ Rlogin ● SSH ○ Serial ave or delete a stored s Saved Sessions Load Save Delete  $\begin{tabular}{ll} \textbf{Close window on exit:} \\ \textbf{@ Only on clean exit} \end{tabular}$ Open Cancel About 然后点击右下角的 Open, 即可连接到 cluster1 上。同样的, 可以使用 Filezilla 传输文件。  $\overline{z}$  FileZilla 出·|| **MHHHIC おのまし**| 王女ダめ 密码(W): 000000000 主机(H): sftp://192.168.56. 用户名(U): root 端口(P): 快速连接(Q) | -主机为:sftp://192.168.56.121, 用户名为 root, 端口号不用设定, 快速连接即可。 3.2.4 修改 hosts 每台都要执行 // 记录当前 ip 地址,要记录第一张网卡的 ip 地址  $#$  ip addr // 修改 hosts # vi /etc/hosts // 在最下面添加以下几行内容, 下面的红色的 ip 地址写你用 ip addr 里面显示的第一张网卡(enp0s3)的 ip 批注 [宋3]: 2.2 更新10.0.2.6 cluster1 10.0.2.8 cluster2 10.0.2.7 cluster3

8

3.2.5 检查网络是否正常

// 在 cluster1 上 # ping cluster2 如果出现如下界面

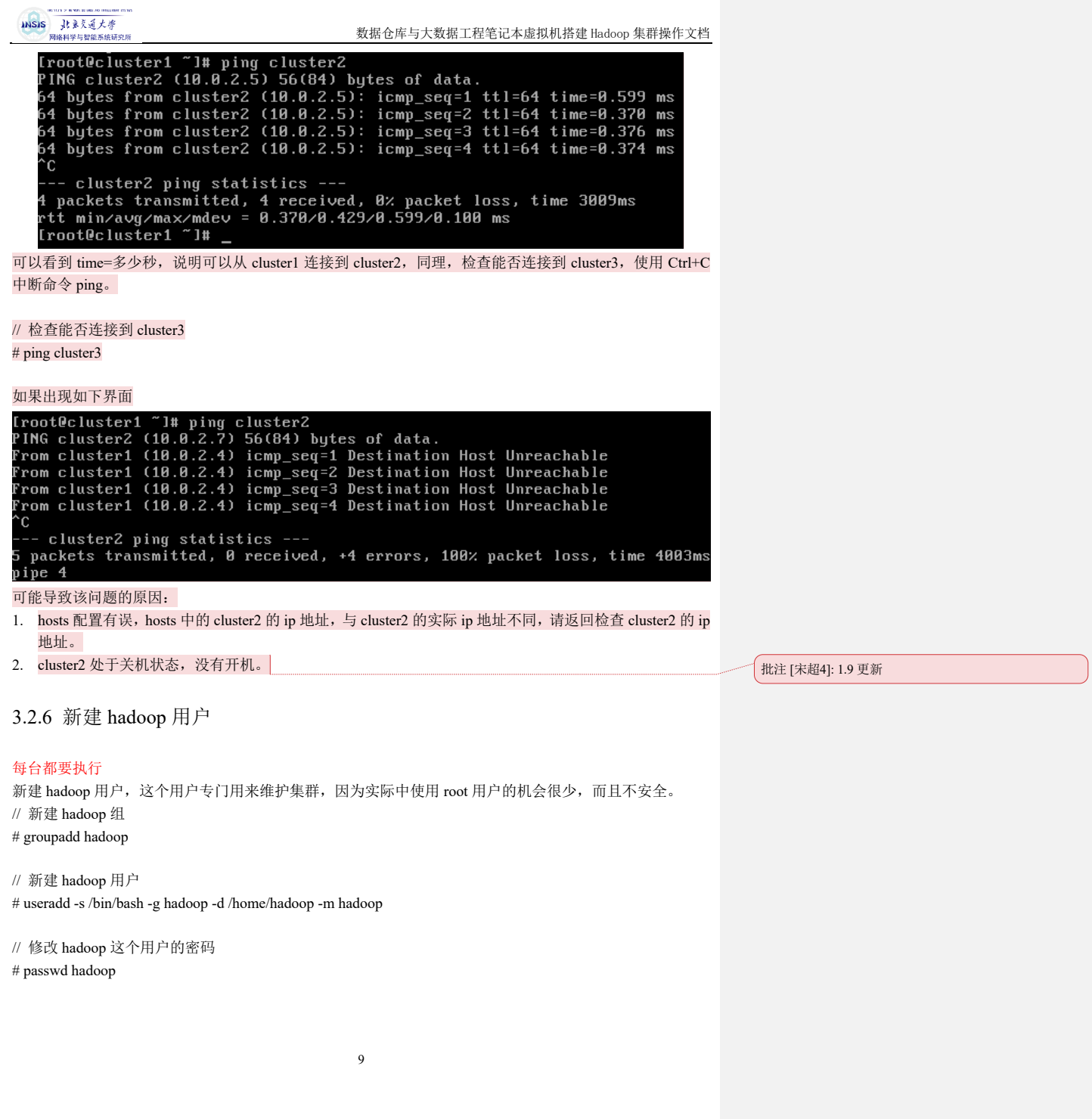

**INSIS**<br>**J**! 家交通大學<br>网络科学与智能系统研究所

数据仓库与大数据工程笔记本虚拟机搭建 Hadoop 集群操作文档

3.2.7 生成 ssh 密钥并分发

只在 cluster1 上执行 // 生成 ssh 密钥(cluster1上), 切换到 hadoop 用户 \$ ssh-keygen -t rsa 然后一路回车

// 接下来分发密钥, 请仔细观察显示的内容, 会让你输入 yes \$ ssh-copy-id cluster1 \$ ssh-copy-id cluster2 \$ ssh-copy-id cluster3

3.2.8 安装 NTP 服务

#### // 三台都要安装

# yum install ntpdate // cluster1 上装 ntp # yum install ntp

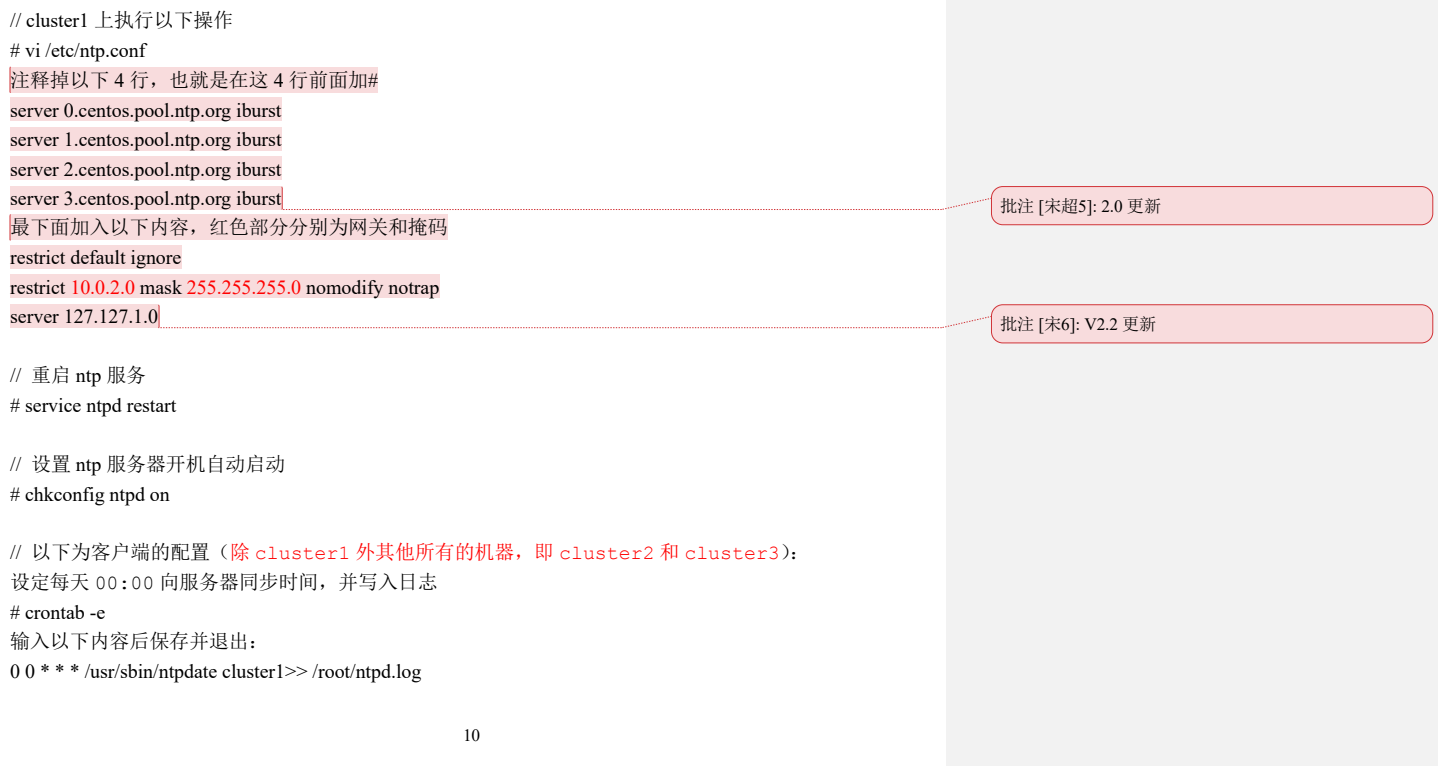

## INSIS 北京文通大學

数据仓库与大数据工程笔记本虚拟机搭建 Hadoop 集群操作文档

// 手动同步时间,需要在每台机器上(除 ntp server),使用 ntpdate cluster1 同步时间 # ntpdate cluster1

## 3.3 安装 MySQL

#### 3.3.1 安装

只在 cluster2 上做以下内容,因为我们的集群中,只有 cluster2 上需要安装一个 MySQL # yum remove mysql mysql-server mysql-libs compat-mysql51 # rm -rf /var/lib/mysql # rm -rf /etc/my.cnf

下载 mysql-5.6.37-linux-glibc2.12-x86\_64 # cp mysql-5.6.37-linux-glibc2.12-x86\_64.tar.gz /usr/local/

// 解压到/usr/local/ # tar -zxvf mysql-5.6.37-linux-glibc2.12-x86\_64.tar.gz

// 改名为 mysql # mv mysql-5.6.37-linux-glibc2.12-x86\_64 mysql

// 删除安装包 # rm mysql-5.6.37-linux-glibc2.12-x86\_64.tar.gz

// 修改环境变量 # vi /etc/profile 在最下面添加 export MYSQL\_HOME=/usr/local/mysql export PATH=\$MYSQL\_HOME/bin:\$PATH

// 刷新环境变量 # source /etc/profile

// 新建 mysql 用户 # groupadd mysql 在/etc/group 中可以看到 # useradd -r -g mysql -s /bin/false mysql 在/etc/passwd 中可以看到 # cd /usr/local/mysql # chown -R mysql:mysql . # scripts/mysql\_install\_db --user=mysql

// 修改当前目录拥有者为 root 用户 # chown -R root .

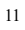

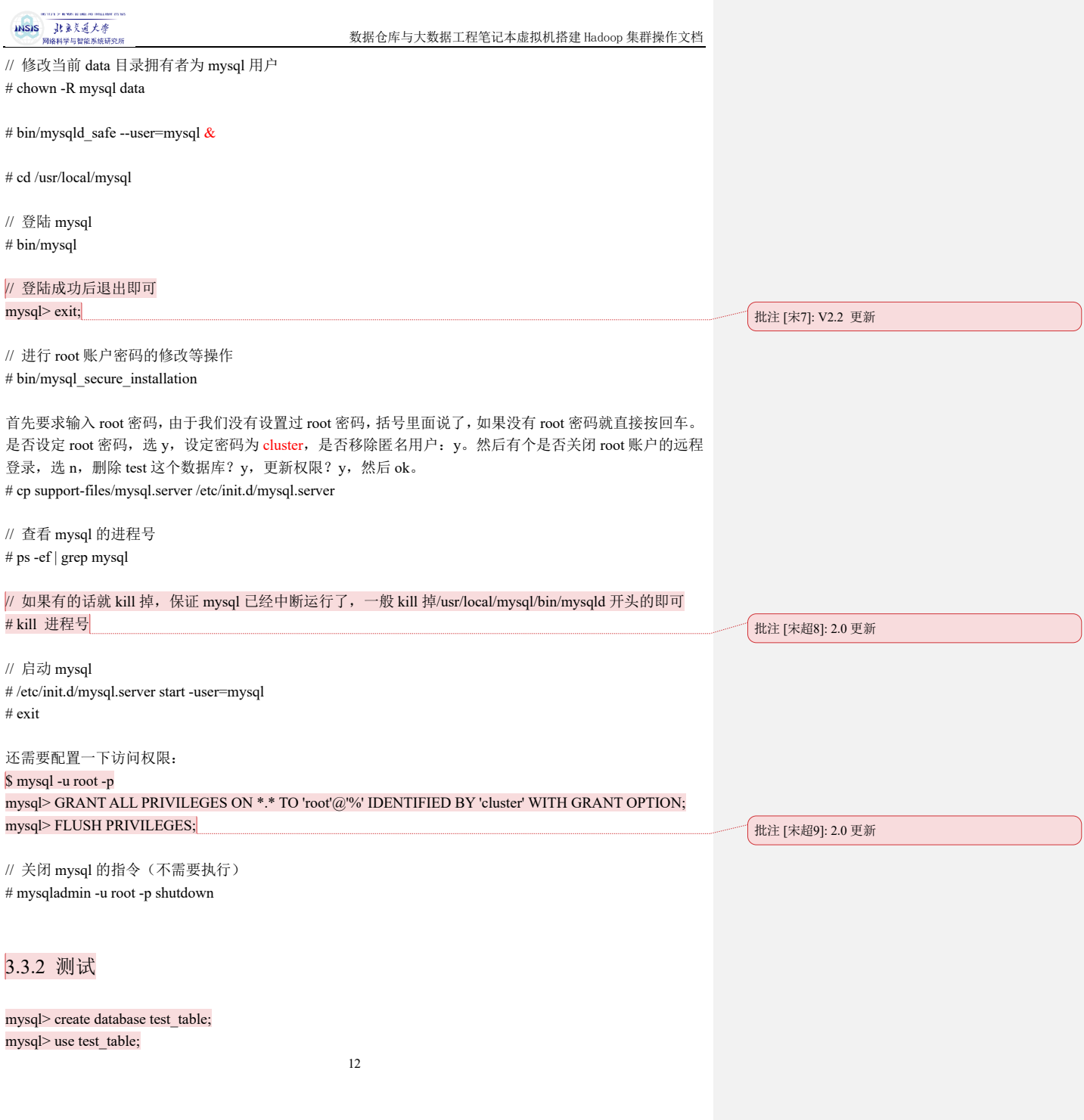

批注 [宋超10]: 2.0 更新

mysql> create table userinfo(id int not null); mysql> insert into userinfo values(1); mysql> select \* from userinfo; mysql> drop database test\_table; mysql> show databases;

.<br>ಚಿತ್ರಸಾರ

### 3.4 安装 JDK

INSIS 北京文通大学 网络科学与神经系统

3.4.1 安装

#### 每台都要安装

\$ su root # cp jdk-7u80-linux-x64.tar.gz /usr/local/ # tar -zxvf jdk-7u80-linux-x64.tar.gz

// 修改环境变量 # vi /etc/profile

#### // 添加以下内容

export JAVA\_HOME=/usr/local/jdk1.7.0\_80/ export JRE\_HOME=/usr/local/jdk1.7.0\_80/jre export CLASSPATH=.:\$JAVA\_HOME/lib:\$JRE\_HOME/lib:\$CLASSPATH export PATH=\$JAVA\_HOME/bin:\$JRE\_HOME/bin:\$JAVA\_HOME:\$PATH

// 复制 jdk 到其他的服务器上 # scp -r /usr/local/jdk1.7.0\_80/ cluster2:/usr/local/ # scp -r /usr/local/jdk1.7.0\_80/ cluster3:/usr/local/

// cluster<br>2  $\pm$ # vi /etc/profile

// 添加以下内容

export JAVA\_HOME=/usr/local/jdk1.7.0\_80/ export JRE\_HOME=/usr/local/jdk1.7.0\_80/jre export CLASSPATH=.:\$JAVA\_HOME/lib:\$JRE\_HOME/lib:\$CLASSPATH export PATH=\$JAVA\_HOME/bin:\$JRE\_HOME/bin:\$JAVA\_HOME:\$PATH

// cluster3 上 # vi /etc/profile

// 添加以下内容

export JAVA\_HOME=/usr/local/jdk1.7.0\_80/ export JRE\_HOME=/usr/local//jdk1.7.0\_80/jre

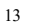

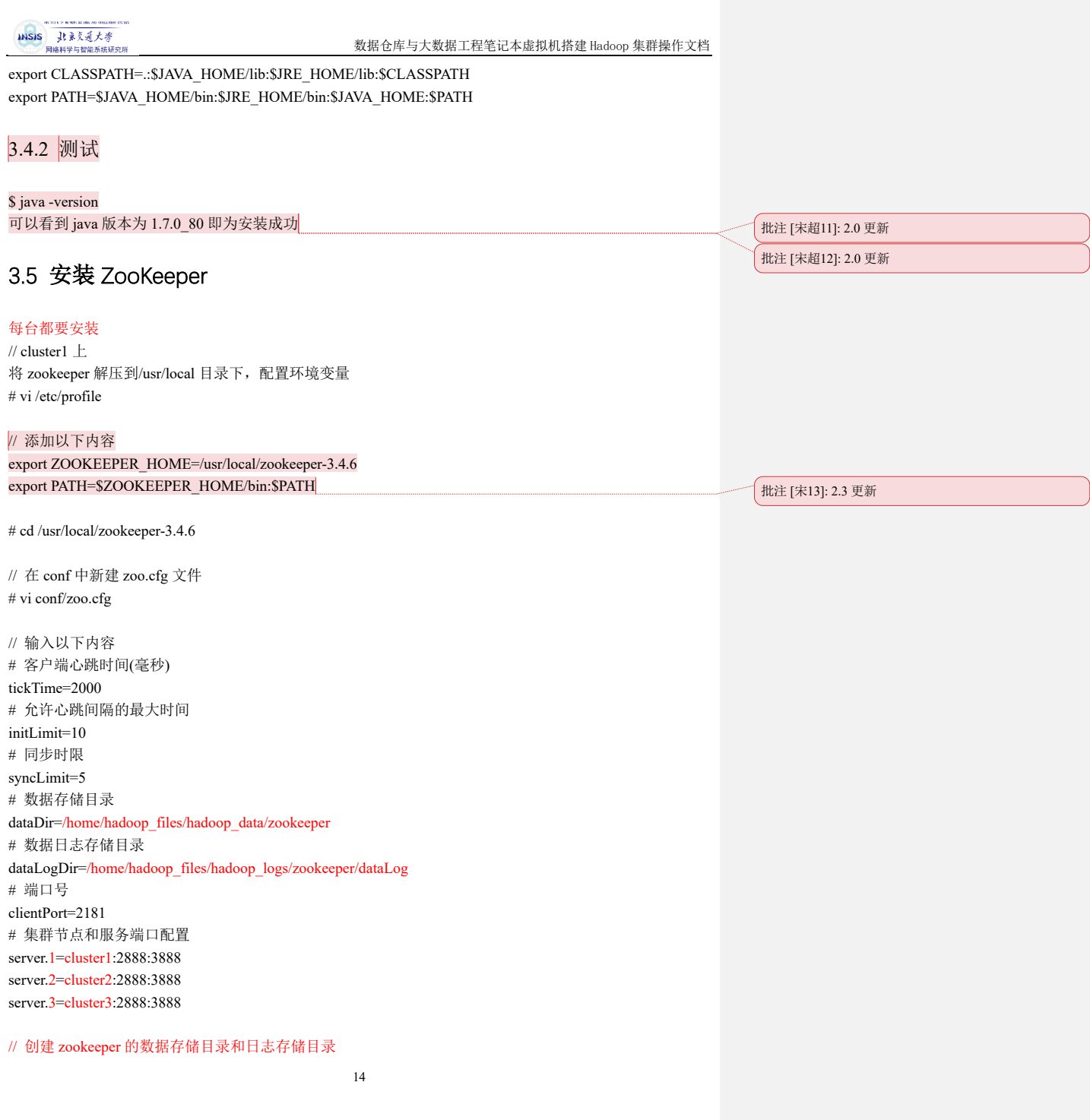

INSIS 北京美通大学

数据仓库与大数据工程笔记本虚拟机搭建 Hadoop 集群操作文档

# mkdir -p /home/hadoop\_files/hadoop\_data/zookeeper # mkdir -p /home/hadoop\_files/hadoop\_logs/zookeeper/dataLog # mkdir -p /home/hadoop\_files/hadoop\_logs/zookeeper/logs // 修改文件夹的权限 # chown -R hadoop:hadoop /home/hadoop\_files # chown -R hadoop:hadoop /usr/local/zookeeper-3.4.6  $\mathcal U$  在 cluster1 号服务器的 data 目录中创建一个文件 myid, 输入内容为 1 // myid 应与 zoo.cfg 中的集群节点相匹配 # echo "1" >> /home/hadoop\_files/hadoop\_data/zookeeper/myid // 修改 zookeeper 的日志输出路径(注意 CDH 版与原生版配置文件不同) # vi bin/zkEnv.sh // 将配置文件里面的以下项替换为红字的内容 if  $[$  "x\${ZOO\_LOG\_DIR}" = "x" ] then ZOO\_LOG\_DIR="/home/hadoop\_files/hadoop\_logs/zookeeper/logs" fi if  $[$  "x\${ZOO\_LOG4J\_PROP}" = "x" ] then ZOO\_LOG4J\_PROP="INFO,ROLLINGFILE" fi // 修改 zookeeper 的日志配置文件 # vi conf/log4j.properties // 修改为以下内容: zookeeper.root.logger=INFO,ROLLINGFILE log4j.appender.ROLLINGFILE=org.apache.log4j.DailyRollingFileAppender 将这个 zookeeper-3.4.6 的目录复制到其他的两个节点上 # scp -r /usr/local/zookeeper-3.4.6 cluster2:/usr/local/ # scp -r /usr/local/zookeeper-3.4.6 cluster3:/usr/local/ // 退回 hadoop 用户 # exit // 刷新环境变量 \$ source /etc/profile // 启动 zookeeper \$ zkServer.sh start

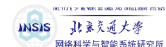

// cluster2 上面 改环境变量, 加入以下内容 export ZOOKEEPER\_HOME=/usr/local/zookeeper-3.4.6 export PATH=\$ZOOKEEPER\_HOME/bin:\$PATH

// 创建 zookeeper 的数据存储目录和日志存储目录 \$ su root # mkdir -p /home/hadoop\_files/hadoop\_data/zookeeper # mkdir -p /home/hadoop\_files/hadoop\_logs/zookeeper/dataLog # mkdir -p /home/hadoop\_files/hadoop\_logs/zookeeper/logs

// 添加 myid # echo "2" >> /home/hadoop\_files/hadoop\_data/zookeeper/myid

// 修改文件夹的权限 # chown -R hadoop:hadoop /home/hadoop\_files # chown -R hadoop:hadoop /usr/local/zookeeper-3.4.6

// 退回 hadoop 用户 # exit

// 刷新环境变量 \$ source /etc/profile

// 启动 zookeeper \$ zkServer.sh start

// cluster3 上面 加环境变量 # vi /etc/profile export ZOOKEEPER\_HOME=/usr/local/zookeeper-3.4.6 export PATH=\$ZOOKEEPER\_HOME/bin:\$PATH

// 创建 zookeeper 的数据存储目录和日志存储目录 # mkdir -p /home/hadoop\_files/hadoop\_data/zookeeper # mkdir -p /home/hadoop\_files/hadoop\_logs/zookeeper/dataLog # mkdir -p /home/hadoop\_files/hadoop\_logs/zookeeper/logs

// 添加 myid # echo "3" >> /home/hadoop\_files/hadoop\_data/zookeeper/myid

// 修改文件夹的权限 # chown -R hadoop:hadoop /home/hadoop\_files # chown -R hadoop:hadoop /usr/local/zookeeper-3.4.6

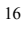

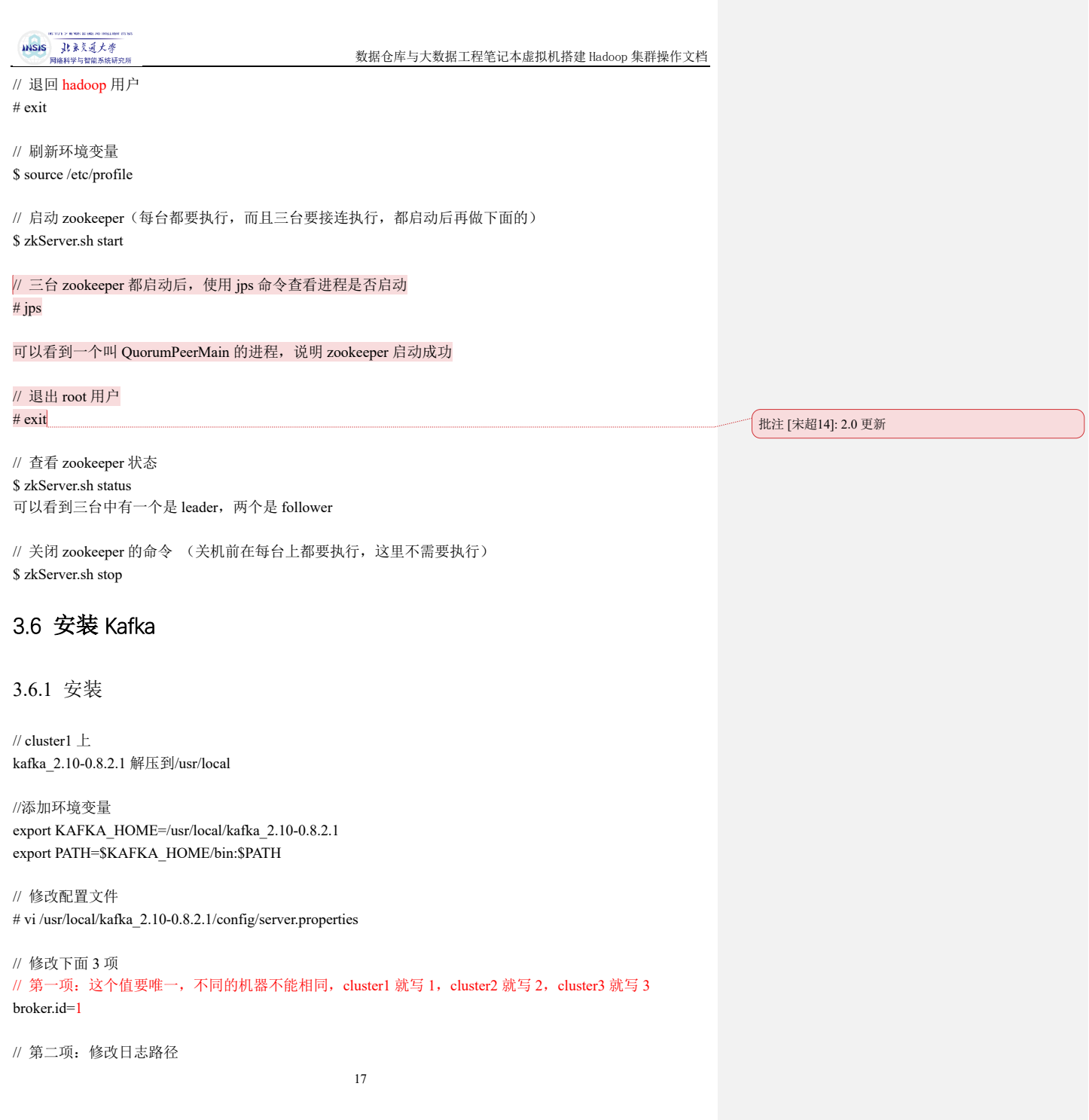

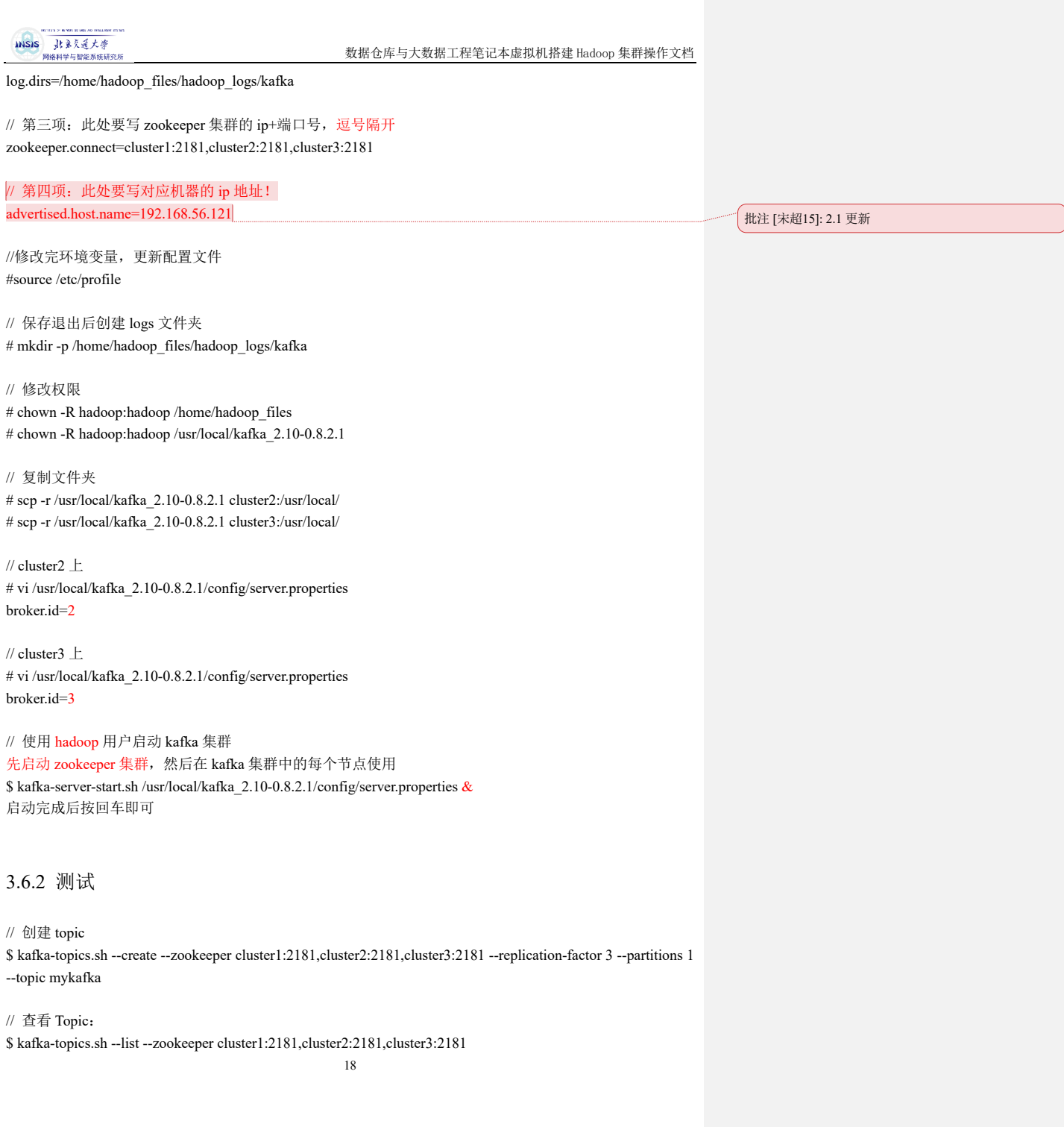

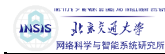

此时会显示 Topic: mykafka

// 查看详细信息 \$ kafka-topics.sh --describe --zookeeper cluster1:2181,cluster2:2181,cluster3:2181 Topic:mykafka PartitionCount:1 ReplicationFactor:3Configs: Topic: mykafka Partition: 0 Leader: 133 Replicas: 133,134,132 Isr: 134

// 发送消息(cluster1 上执行) \$ kafka-console-producer.sh --broker-list localhost:9092 --topic mykafka

// 接收消息(cluster2 上执行)

\$ kafka-console-consumer.sh -zookeeper cluster1:2181,cluster2:2181,cluster3:2181 --topic mykafka --frombeginning

// 在 cluster1 输入以下内容 test mycluster test

可以在 cluster2 上看到相应的信息 按 Ctrl+C 退出

// 关闭 kafka, 在每台上执行 \$ kafka-server-stop.sh

//新建虚拟窗口 kafka,在每台上执行 \$ screen -S kafka

// 启动 kafka 集群,在每台上执行 \$ kafka-server-start.sh /usr/local/kafka\_2.10-0.8.2.1/config/server.properties

// 退出虚拟窗口 kafka,在每台上执行 \$ Ctrl+A+D 在每台服务器上面执行 jps 可以看到 Kafka 进程在运行

// 关闭 kafka 的命令为, 在每台服务器上进入虚拟窗口 kafka, 然后使用 kafka-server-stop.sh 即可。

#### 3.6.3 可能遇到的问题

1. 如果出现以下信息, 则需要下载 slftj-nop-1.5.jar, 并将其复制至 kafka 的 libs 目录下: SLF4J: Failed to load class "org.slf4j.impl.StaticLoggerBinder". SLF4J: Defaulting to no-operation (NOP) logger implementation SLF4J: See http://www.slf4j.org/codes.html#StaticLoggerBinder for further details. 2. Error: while executing topic command replication factor: 3 larger than available brokers: 1

INSIS JERKEN 2018

数据仓库与大数据工程笔记本虚拟机搭建 Hadoop 集群操作文档

这是因为没有将 3 台机器的 kafka 都启动。

## 3.7 安装 Hadoop

### 3.7.1 安装

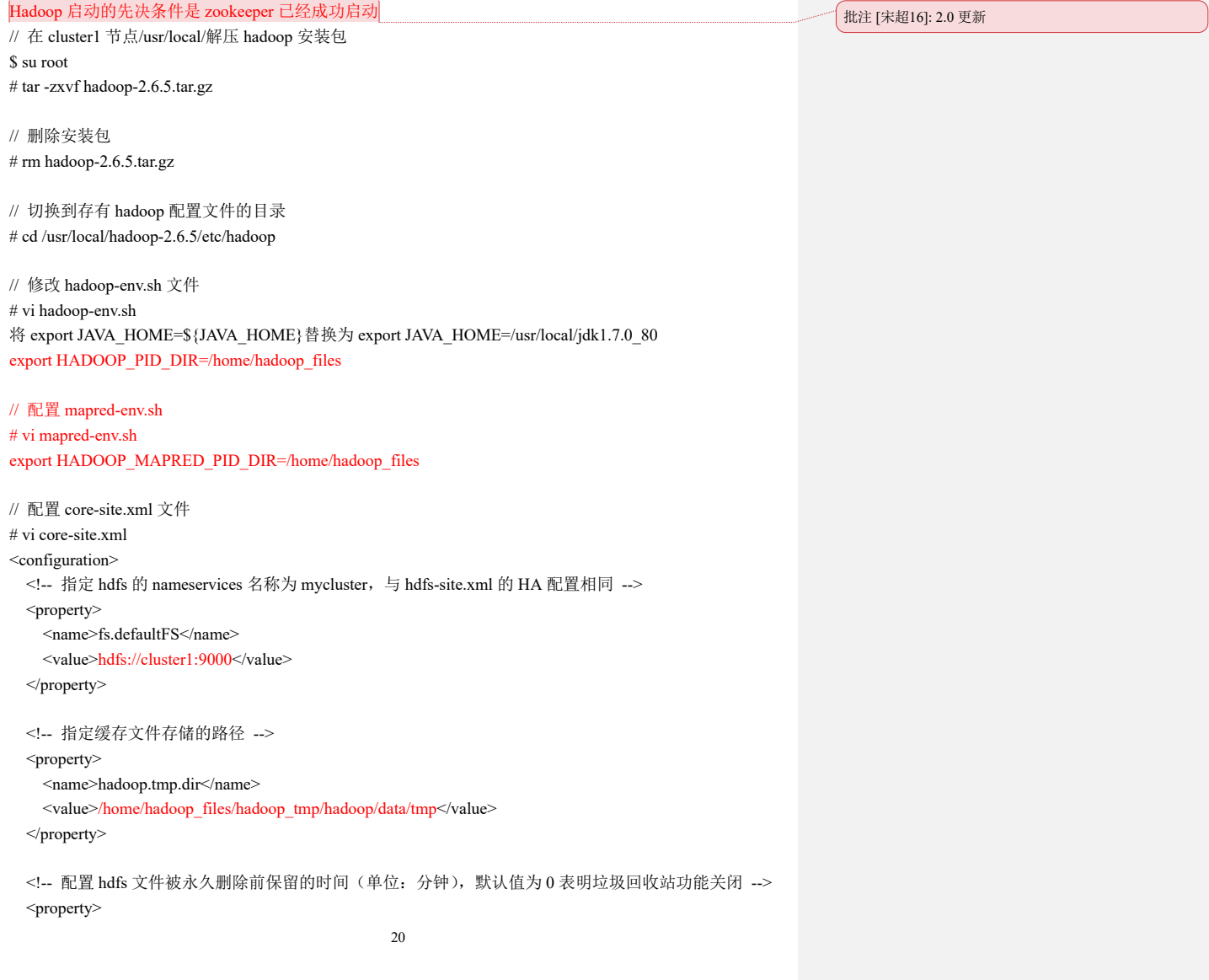

 <name>fs.trash.interval</name> <value>1440</value> </property> <!-- 指定 zookeeper 地址,配置 HA 时需要 --> <property> <name>ha.zookeeper.quorum</name> <value>cluster1:2181,cluster2:2181,cluster3:2181</value> </property> </configuration> // 配置 hdfs-site.xml 文件 # vi hdfs-site.xml <configuration> <!-- 指定 hdfs 元数据存储的路径 --> <property> <name>dfs.namenode.name.dir</name> <value>/home/hadoop\_files/hadoop\_data/hadoop/namenode</value> </property> <!-- 指定 hdfs 数据存储的路径 --> <property> <name>dfs.datanode.data.dir</name> <value>/home/hadoop\_files/hadoop\_data/hadoop/datanode</value> </property> <property> <name>dfs.secondary.http.address</name> <value>cluster1:50090</value> </property> <!-- 数据备份的个数 --> <property> <name>dfs.replication</name> <value>3</value> </property> <!-- 关闭权限验证 --> <property> <name>dfs.permissions.enabled</name>  $<$ value $>$ false $<$ /value $>$  </property> <!-- 开启 WebHDFS 功能(基于 REST 的接口服务) -->

INSIS 北京美通大学

```
 <property>
     <name>dfs.webhdfs.enabled</name>
     <value>true</value>
   </property>
</configuration>
// 配置 mapred-site.xml 文件
# vi mapred-site.xml
<configuration>
   <!-- 指定 MapReduce 计算框架使用 YARN -->
   <property>
     <name>mapreduce.framework.name</name>
    <value>yarn</value>
   </property>
   <!-- 指定 jobhistory server 的 rpc 地址 -->
   <property>
     <name>mapreduce.jobhistory.address</name>
     <value>cluster1:10020</value>
   </property>
   <!-- 指定 jobhistory server 的 http 地址 -->
   <property>
     <name>mapreduce.jobhistory.webapp.address</name>
     <value>cluster1:19888</value>
   </property>
</configuration>
// 配置 yarn-site.xml 文件
# vi yarn-site.xml
<configuration>
   <!-- NodeManager 上运行的附属服务,需配置成 mapreduce_shuffle 才可运行 MapReduce 程序 -->
   <property>
     <name>yarn.nodemanager.aux-services</name>
     <value>mapreduce_shuffle</value>
   </property>
   <!-- 配置 Web Application Proxy 安全代理(防止 yarn 被攻击) -->
   <property>
     <name>yarn.web-proxy.address</name>
     <value>cluster2:8888</value>
   </property>
   <!-- 开启日志 -->
```
INSIS 北京美通大学

#### <property> <name>yarn.log-aggregation-enable</name> <value>true</value> </property> <!-- 配置日志删除时间为 7 天,-1 为禁用,单位为秒 --> <property> <name>yarn.log-aggregation.retain-seconds</name> <value>604800</value> </property> <!-- 修改日志目录 --> <property> <name>yarn.nodemanager.remote-app-log-dir</name> <value>/home/hadoop\_files/hadoop\_logs/yarn</value> </property> <property> <name>yarn.resourcemanager.address</name> <value>cluster1:8032</value> </property> <property> <name>yarn.resourcemanager.scheduler.address</name> <value>cluster1:8030</value> </property> <property> <name>yarn.resourcemanager.resource-tracker.address</name> <value>cluster1:8031</value> </property> </configuration> // 配置 slaves 文件 # vi slaves 删除 localhost 添加以下内容: cluster1 cluster2 cluster3

// 创建配置文件中涉及的目录(在所有结点上)

INSIS 北京美通大学

# mkdir -p /home/hadoop\_files/hadoop\_data/hadoop/namenode # mkdir -p /home/hadoop\_files/hadoop\_data/hadoop/datanode # mkdir -p /home/hadoop\_files/hadoop\_tmp/hadoop/data/tmp # mkdir -p /home/hadoop\_files/hadoop\_logs/yarn

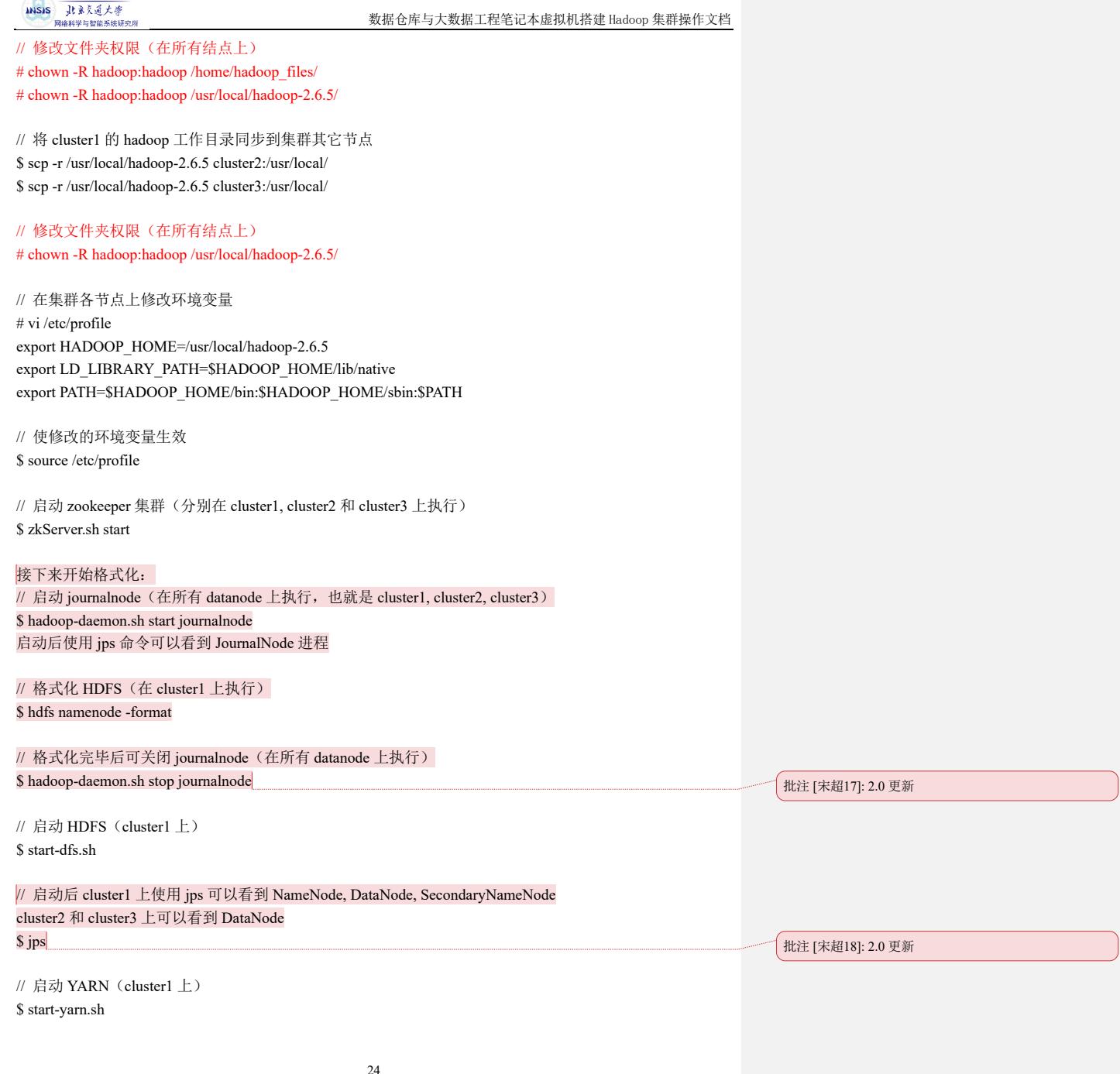

24

.<br>. His truly of he was as only no integrated ass to

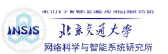

// 启动后 cluster1 上使用 jps 可以看到 NodeManager, ResourceManager cluster2 和 cluster3 上可以看到 NodeManager \$ jps

### // 以下两条命令是关闭 YARN 和 HDFS 的命令,重启服务器或关机前一定要执行,否则有可能导致数据或

服务损坏 // 关闭 YARN 的命令(cluster1 上) \$ stop-yarn.sh

// 关闭 HDFS 的命令(cluster1 上) \$ stop-dfs.sh

#### 3.7.2 测试

#### 启动 HDFS 后, 可以在浏览器中, 打开 192.168.56.121:50070, 可以看到 HDFS 的 web 界面

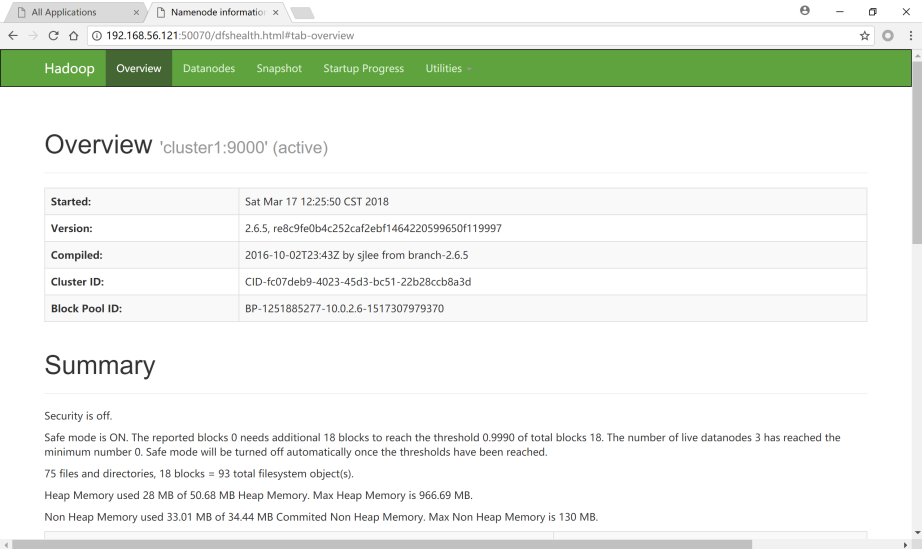

第一页 Overview 是当前 HDFS 的概况, 里面显示了 HDFS 的启动时间, 版本等信息。 点击上面标签栏的第二项 Datanodes,可以看到如下界面

,<br>批注 [宋超19]: 2.0 更新

批注 [宋超20]: 2.0 更新

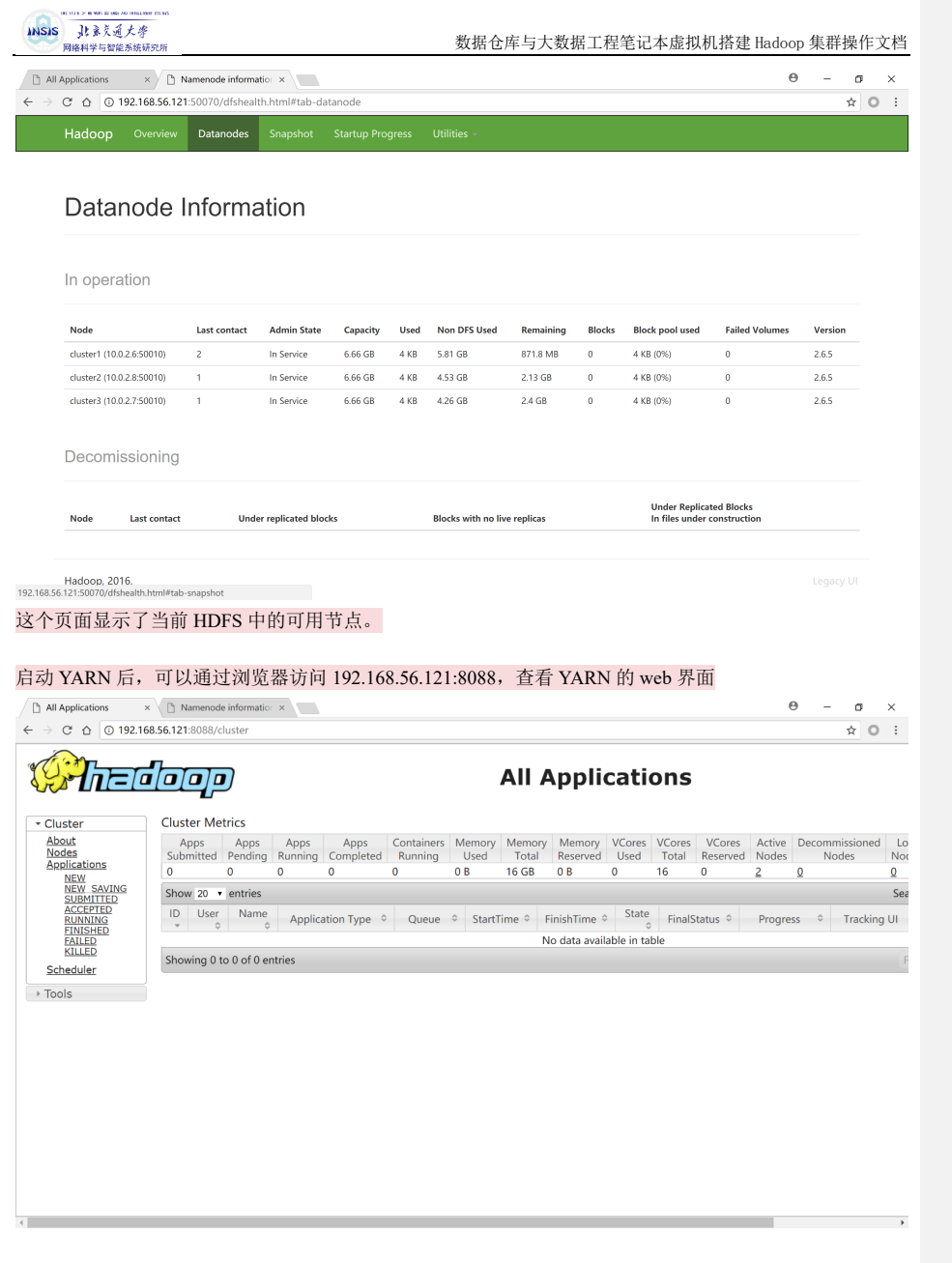

该页面展示了所有提交到 YARN 上的程序,点击左侧的 Nodes 可以看到 YARN 的节点

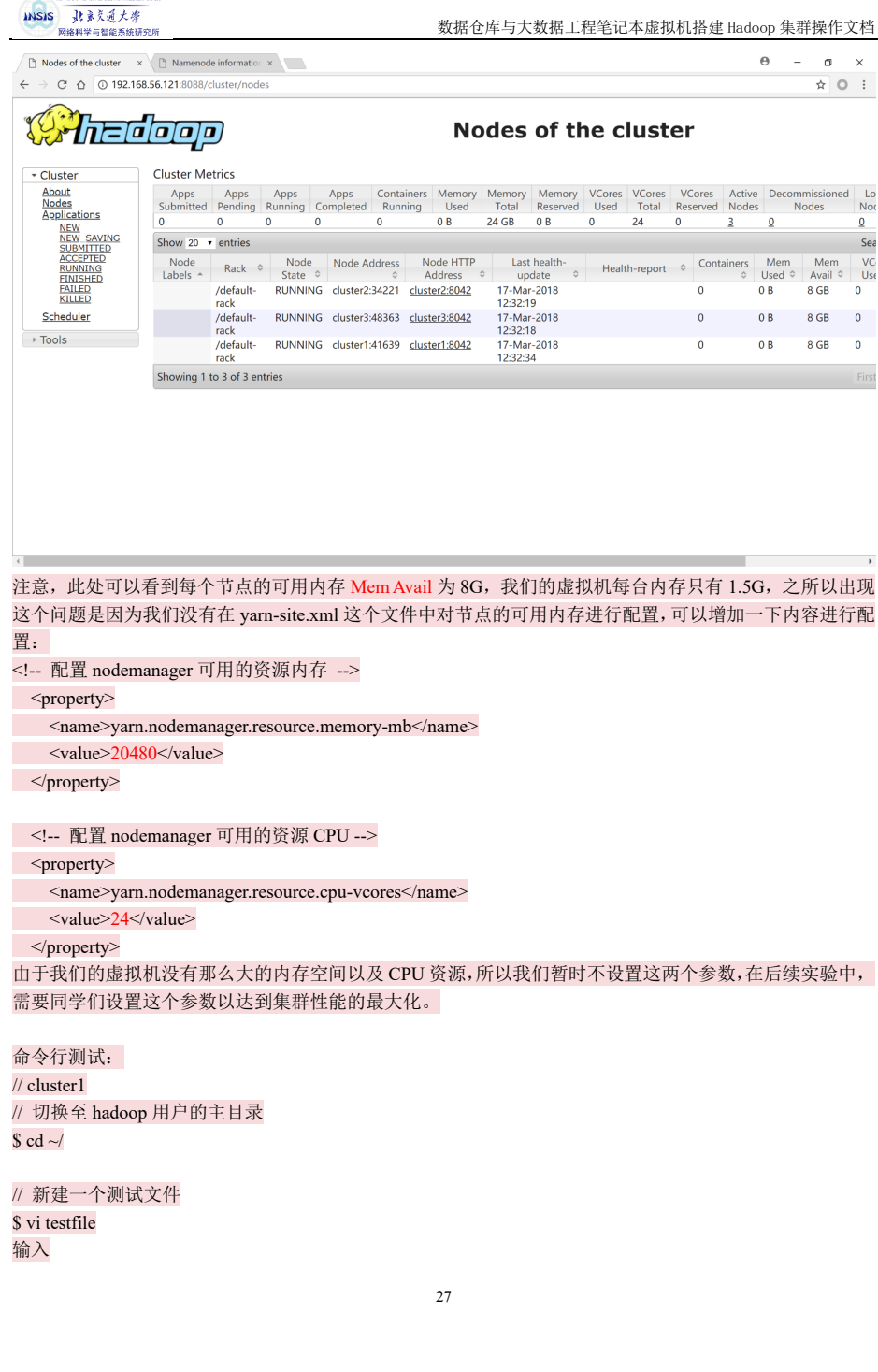

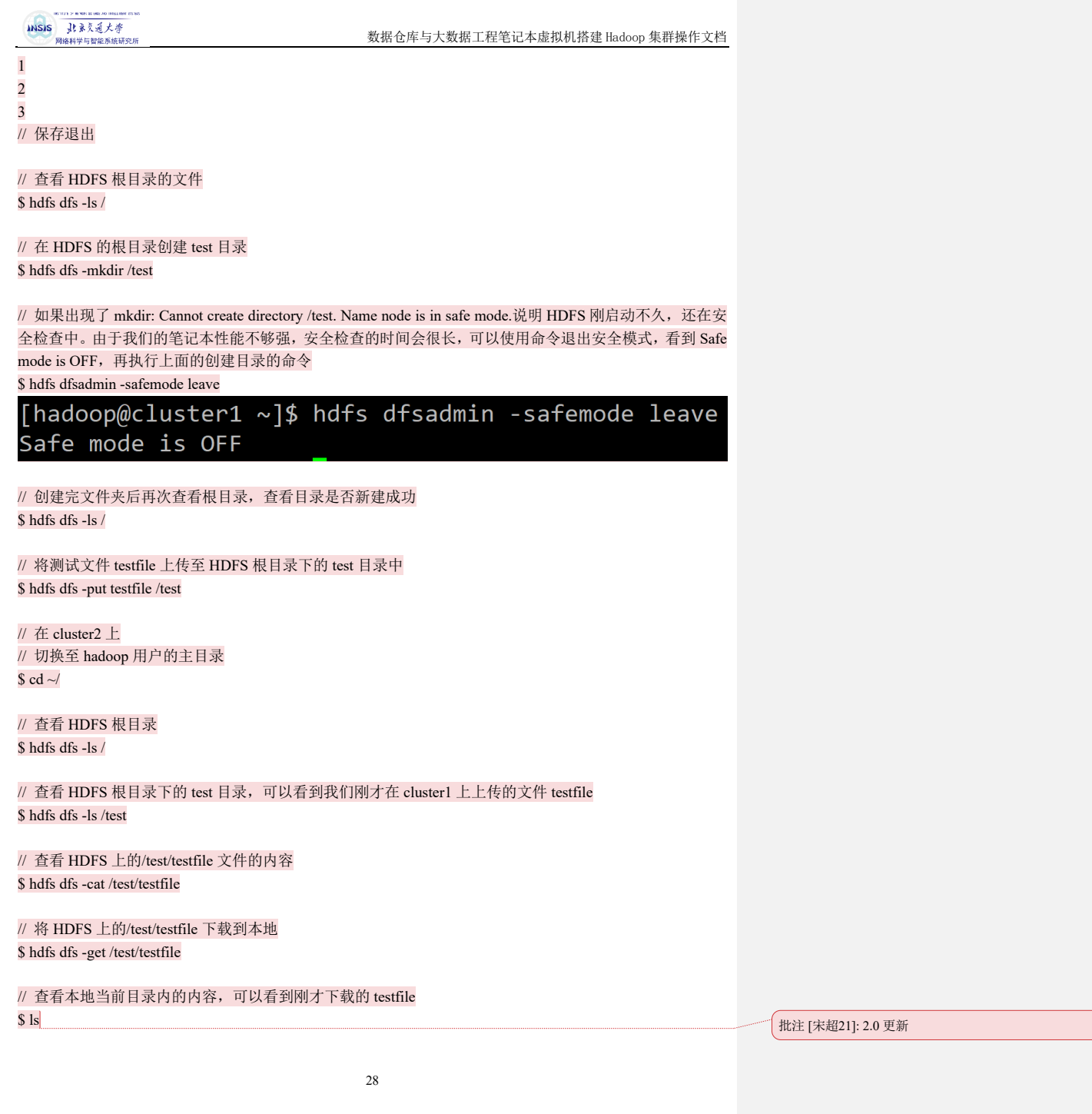

数据仓库与大数据工程笔记本虚拟机搭建 Hadoop 集群操作文档

## 3.8 安装 HBase

### 3.8.1 安装

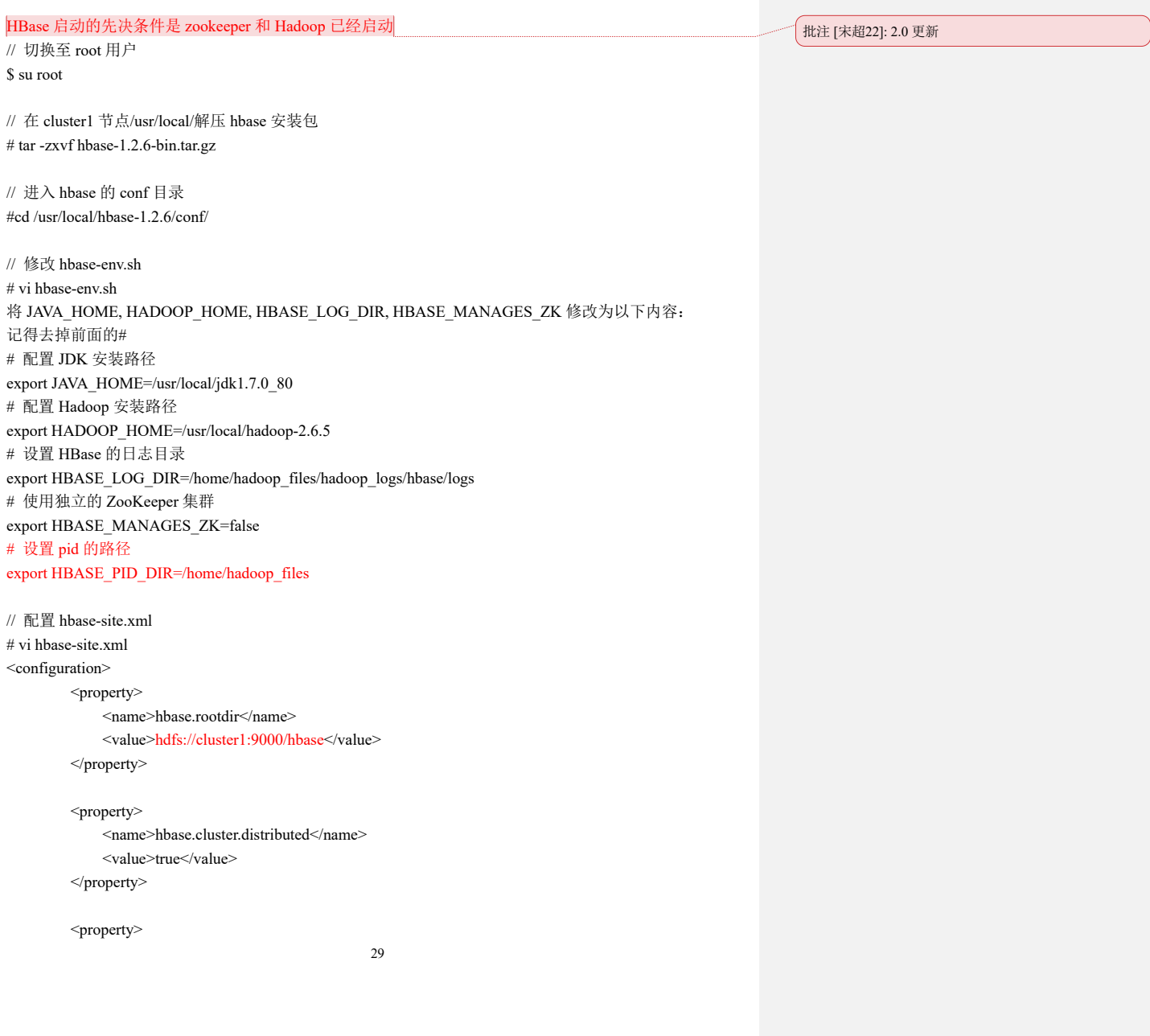

## INSIS 北京美通大学

#### 数据仓库与大数据工程笔记本虚拟机搭建 Hadoop 集群操作文档

 <name>hbase.master</name> <value>60000</value> </property> <property> <name>hbase.tmp.dir</name> <value>/home/hadoop\_files/hadoop\_tmp/hbase/tmp</value> </property> <property> <name>hbase.zookeeper.quorum</name> <value>cluster1,cluster2,cluster3</value> </property> <property> <name>hbase.zookeeper.property.dataDir</name> <value>/home/hadoop\_files/hadoop\_data/zookeeper</value> </property> <property> <name>hbase.zookeeper.property.clientPort</name> <value>2181</value> </property> <property> <name>zookeeper.session.timeout</name> <value>120000</value> </property> <property> <name>hbase.regionserver.restart.on.zk.expire</name> <value>true</value> </property> <property> <name>hbase.master.info.port</name> <value>60010</value> </property> </configuration> // 配置 regionservers # vi regionservers <mark>删除 localhost</mark>

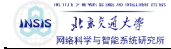

添加: cluster1 cluster2 cluster3

// 删除 hbase 的 slf4j-log4j12-1.7.5.jar,解决 hbase 和 hadoop 的 LSF4J 包冲突 # cd /usr/local/hbase-1.2.6/lib # mv slf4j-log4j12-1.7.5.jar slf4j-log4j12-1.7.5.jar.bk

// 将 hbase 工作目录同步到集群其它节点 # scp -r /usr/local/hbase-1.2.6/ cluster2:/usr/local/ # scp -r /usr/local/hbase-1.2.6/ cluster3:/usr/local/

// 创建 hbase 的缓存文件目录(所有节点) # mkdir -p /home/hadoop\_files/hadoop\_tmp/hbase/tmp

// 创建 hbase 的日志文件目录(所有节点) \$ mkdir -p /home/hadoop\_files/hadoop\_logs/hbase/logs

// 改权限(所有节点) # chown -R hadoop:hadoop /usr/local/hbase-1.2.6 # chown -R hadoop:hadoop /home/hadoop\_files

// 在集群各节点上修改环境变量 # vi /etc/profile export HBASE\_HOME=/usr/local/hbase-1.2.6 export PATH=\$HBASE\_HOME/bin:\$PATH \$ source /etc/profile

// 启动 HBase(cluster1 上) 先启动 zookeeper, Hadoop 的 HDFS 和 YARN, 然后才能启动 HBase // 启动 HDFS (cluster1 上) \$ start-dfs.sh // 启动 YARN (cluster1 上) \$ start-yarn.sh // 启动 HBase (cluster1 上) \$ start-hbase.sh 启动后 cluster1 上使用 jps 可以看到 HMaster 和 HRegionServer cluster2 和 cluster3 上可以看到 HRegionServer

// 关机前执行关闭 HBase 的命令(cluster1 上) \$ stop-hbase.sh

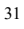

数据仓库与大数据工程笔记本虚拟机搭建 Hadoop 集群操作文档

 $\begin{array}{c|c}\n\bullet & \times \\
\hline\n\uparrow & \bullet \\
\hline\n\end{array}$ 

Î

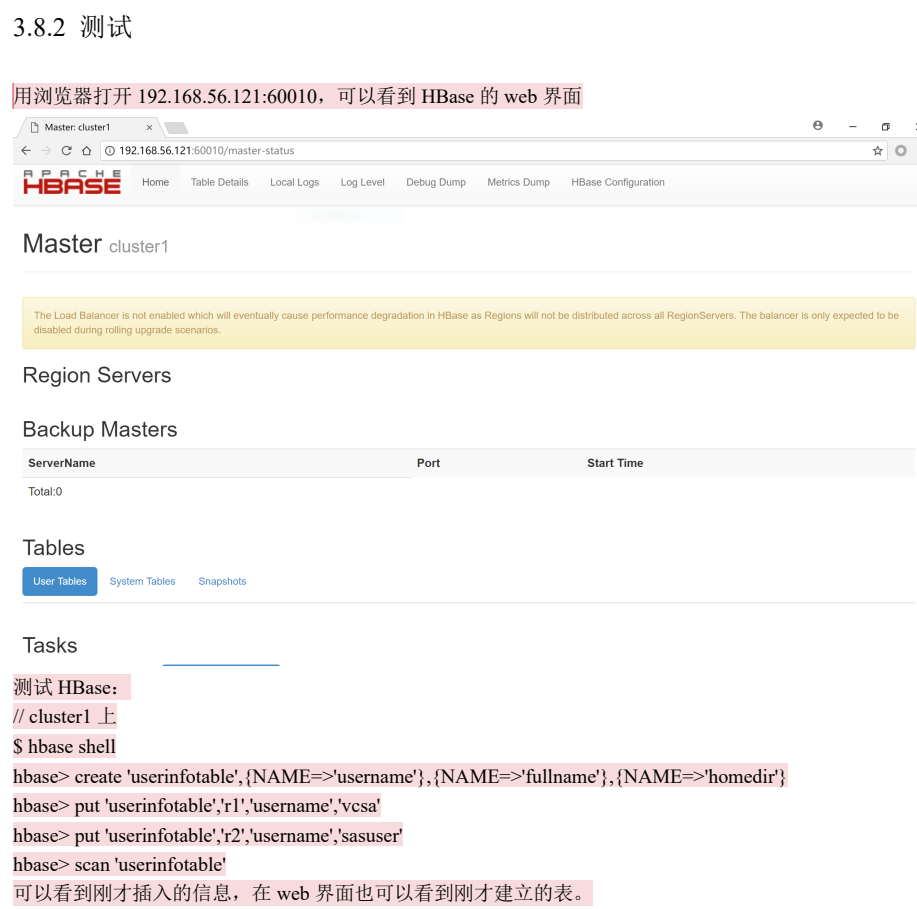

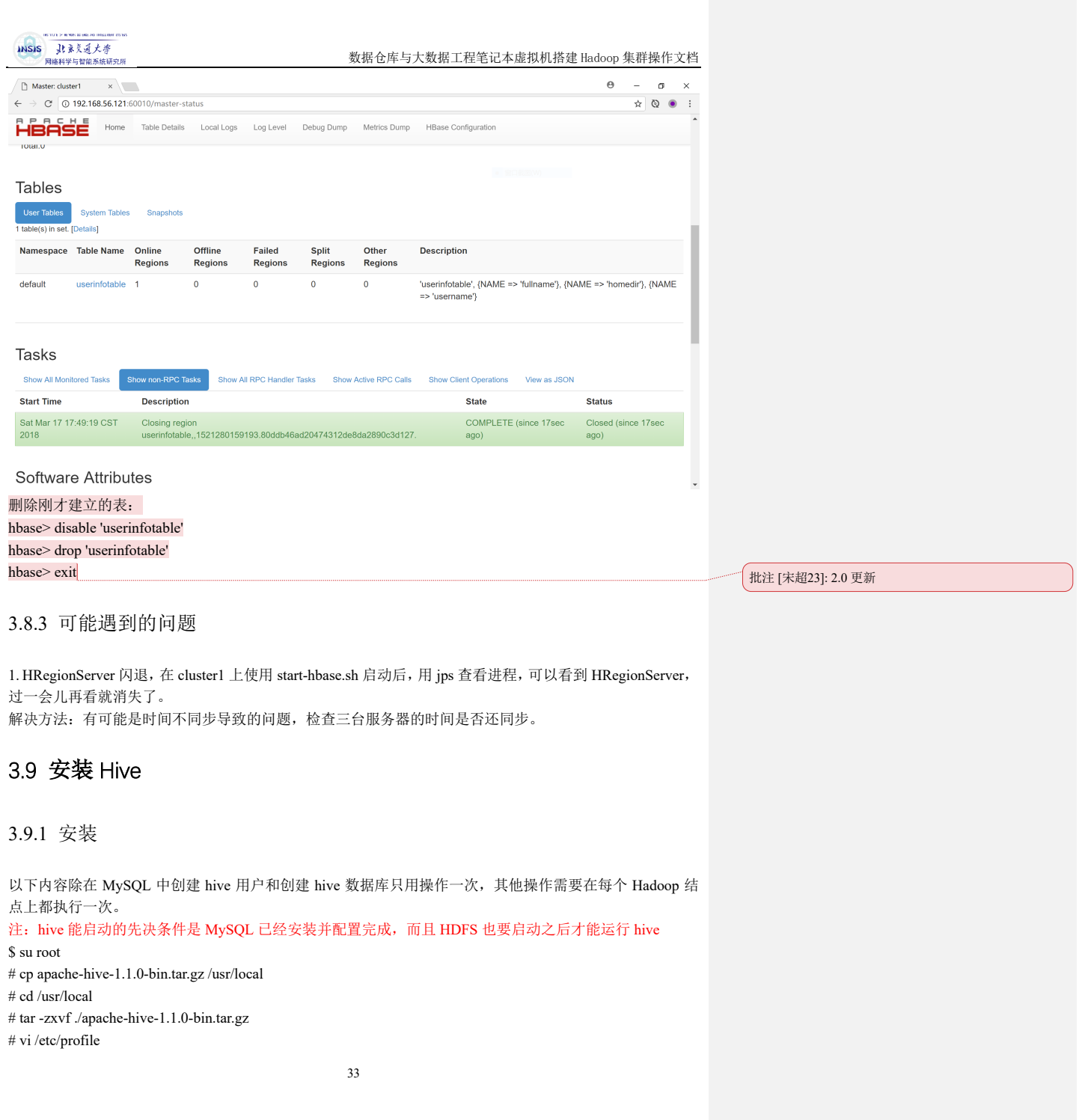

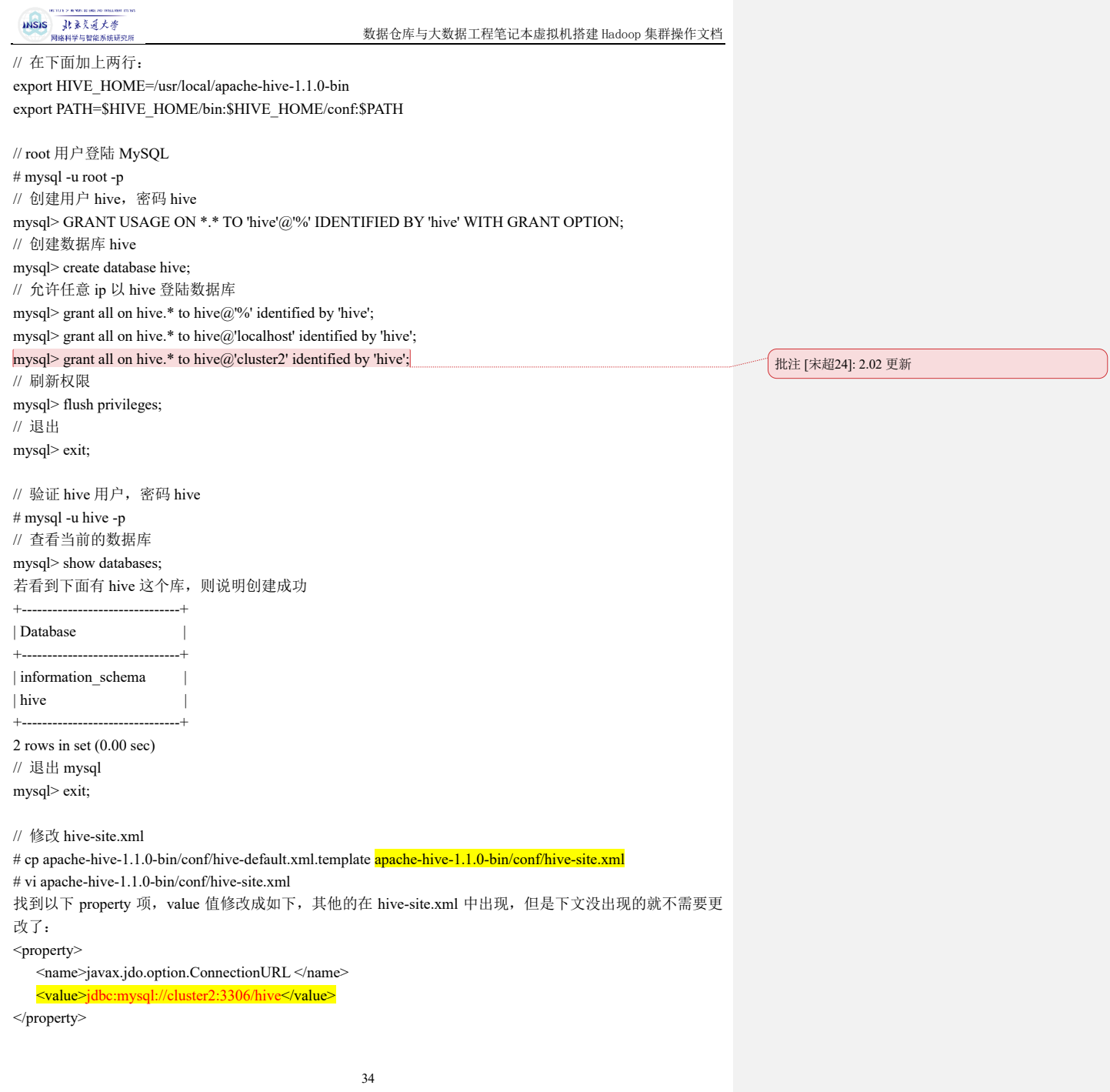

msis Jtまえ通大学

数据仓库与大数据工程笔记本虚拟机搭建 Hadoop 集群操作文档

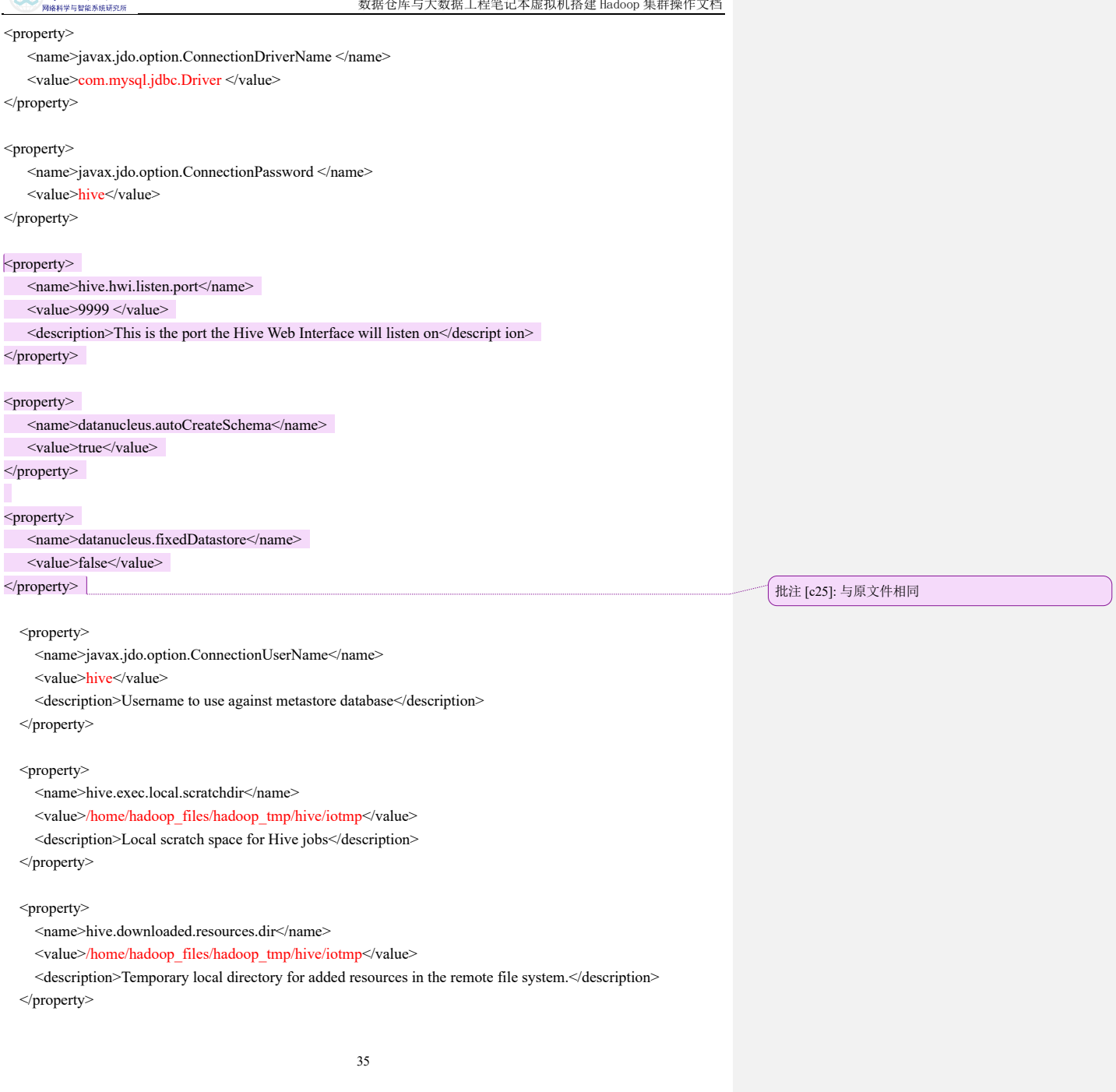

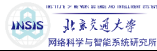

<property>

<name>hive.querylog.location</name>

<value>/home/hadoop\_files/hadoop\_logs/hive/querylog</value>

<description>Location of Hive run time structured log file</description>

</property>

// 拷贝 mysql-connector-java-5.1.43-bin.jar 到 hive 的 lib 下面 # cp mysql-connector-java-5.1.43-bin.jar /usr/local/apache-hive-1.1.0-bin/lib/

// 把 jline-2.12.jar 拷贝到 hadoop 相应的目录下, 替代 jline-0.9.94.jar, 否则启动会报错

# cp /usr/local/apache-hive-1.1.0-bin/lib/jline-2.12.jar /usr/local/hadoop-2.6.5/share/hadoop/yarn/lib/

// 切换到 hadoop 目录中 share/hadoop/yarn/lib # cd /usr/local/hadoop-2.6.5/share/hadoop/yarn/lib/

// 将 hadoop-2.6.5/share/hadoop/yarn/lib/里面的 jline-0.9.94 重命名 # mv jline-0.9.94.jar jline-0.9.94.jar.bak

// 创建 hive 临时文件夹和日志目录 # mkdir -p /home/hadoop\_files/hadoop\_tmp/hive/iotmp # mkdir -p /home/hadoop\_files/hadoop\_logs/hive/querylog // 改一下权限 # chown -R hadoop:hadoop /home/hadoop\_files/ # chown -R hadoop:hadoop /usr/local/apache-hive-1.1.0-bin

#### 3.9.2 测试

// 打开 hive 客户端 \$ hive hive> create table test\_table(id int, name string); hive> insert into test table values(1,"test");

// 换台服务器 hive> show tables: 应该可以看到刚才创建的 test\_table hive> select \* from test\_table; hive> drop table test\_table; hive> show tables; hive> exit;

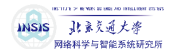

### 3.10 安装 Scala

在 cluster1 上 \$ su root # mv scala-2.10.6.tgz /usr/local # tar -zxvf scala-2.10.6.tgz # vi /etc/profile 最下面加两行: export SCALA\_HOME=/usr/local/scala-2.10.6 export PATH=\$SCALA\_HOME/bin:\$PATH // 刷新环境变量 # source /etc/profile // 查看版本,验证安装是否成功 # scala -version

// 复制到所有的服务器上 # scp -r /usr/local/scala-2.10.6 cluster2:/usr/local/ # scp -r /usr/local/scala-2.10.6 cluster3:/usr/local/

//在每一个节点上修改环境变量 #vi /etc/profile export SCALA\_HOME=/usr/local/scala-2.10.6 export PATH=\$SCALA\_HOME/bin:\$PATH

// 刷新环境变量 # source /etc/profile

// 修改文件夹权限(每一个节点都要操作) # chown -R hadoop:hadoop /usr/local/scala-2.10.6

## 3.11 安装 Spark

3.11.1 安装

(所有节点都要操作) 下载 spark-1.6.3-bin-hadoop2.6.tgz // 解压 # cp spark-1.6.3-bin-hadoop2.6.tgz /usr/local # cd /usr/local/ # tar -zxvf spark-1.6.3-bin-hadoop2.6.tgz # cd spark-1.6.3-bin-hadoop2.6 // 环境变量

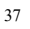

INSIS 北京美通大学 网络科学与神经

数据仓库与大数据工程笔记本虚拟机搭建 Hadoop 集群操作文档

# vi /etc/profile 添加以下内容: export SPARK\_HOME=/usr/local/spark-1.6.3-bin-hadoop2.6 export PATH=\$SPARK\_HOME/bin:\$PATH 主节点要再加一行 (cluster1): export PATH=\$SPARK\_HOME/sbin:\$PATH

// 复制 conf 文件夹里面 template 一份, 改名为 spark-env.sh # cp conf/spark-env.sh.template conf/spark-env.sh

// 在 conf/spark-env.sh 最下面加入以下 7 行: #vi conf/spark-env.sh export JAVA\_HOME=/usr/local/jdk1.7.0\_80 export SCALA\_HOME=/usr/local/scala-2.10.6 export SPARK\_MASTER\_IP=cluster1 export HADOOP\_CONF\_DIR=/usr/local/hadoop-2.6.5/etc/hadoop export SPARK\_DIST\_CLASSPATH=\$(/usr/local/hadoop-2.6.5/bin/hadoop classpath) export SPARK\_CLASSPATH=\$HIVE\_HOME/lib/mysql-connector-java-5.1.43-bin.jar export SPARK\_PID\_DIR=/home/hadoop\_files

// 在 conf 下面新建一个叫 slaves 的文件 # vi conf/slaves 添加以下几行 cluster1 cluster2 cluster3

// 将 hive 目录下 conf 文件夹中的 hive-site.xml 复制到 spark 的 conf 目录下 # cd /usr/local/ # cp apache-hive-1.1.0-bin/conf/hive-site.xml spark-1.6.3-bin-hadoop2.6/conf/

// 将 hadoop/etc/hadoop 文件中的 hdfs-site.xml 和 core-site.xml 文件复制到 spark 的 conf 目录下 # cp hadoop-2.6.5/etc/hadoop/hdfs-site.xml hadoop-2.6.5/etc/hadoop/core-site.xml spark-1.6.3-bin-hadoop2.6/conf/

// 将 conf 目录下的 spark-defaults.conf.template 复制一份, 改名为 spark-default.conf # cd spark-1.6.3-bin-hadoop2.6/conf/ # cp spark-defaults.conf.template spark-defaults.conf # vi spark-defaults.conf

// 在最下面加上下面这一行 spark.files file:///usr/local/spark-1.6.3-bin-hadoop2.6/conf/hdfs-site.xml,file:///usr/local/spark-1.6.3-binhadoop2.6/conf/core-site.xml 保存后退出即可。

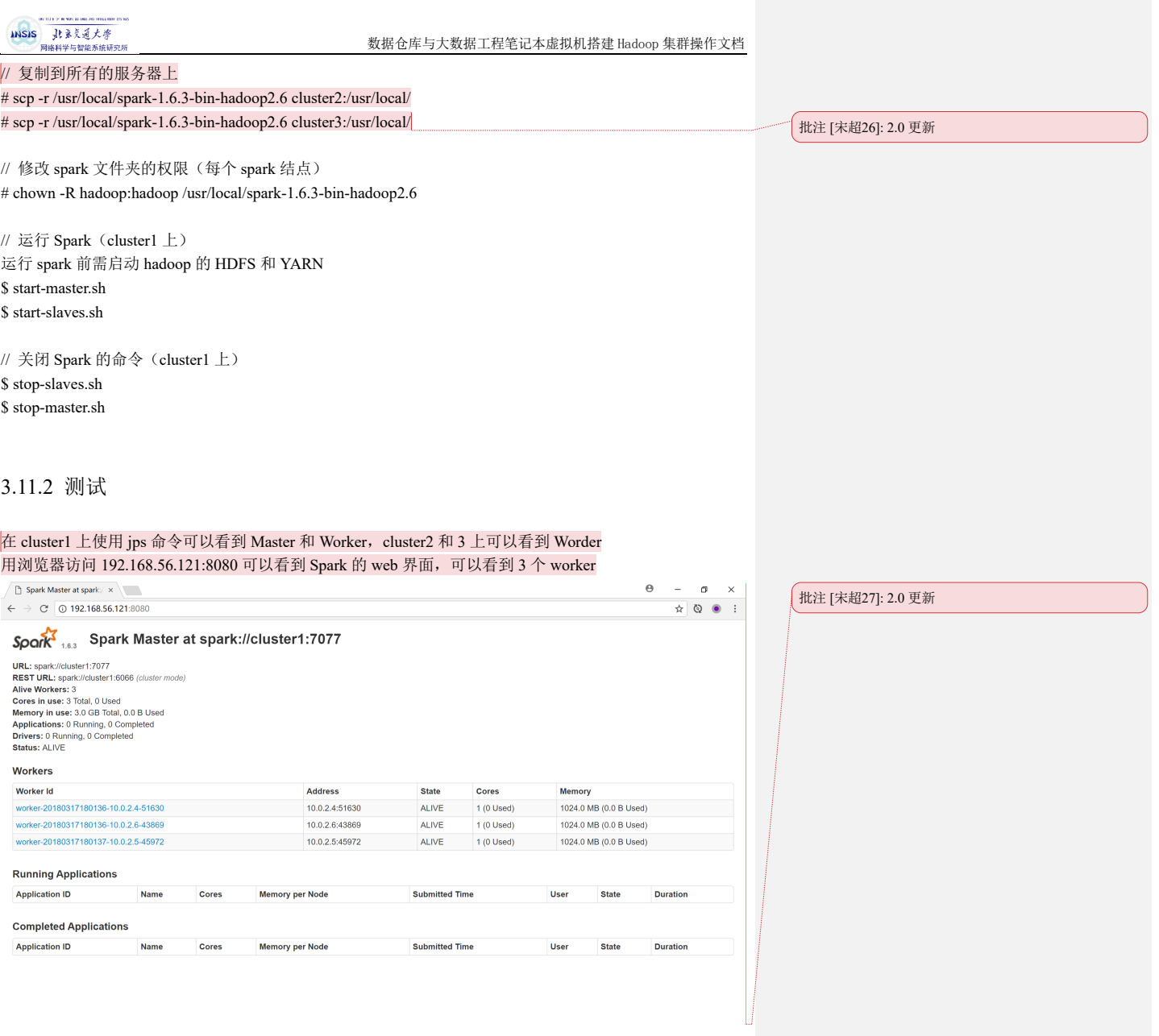

INSIS 北京美通大学

数据仓库与大数据工程笔记本虚拟机搭建 Hadoop 集群操作文档

### 3.12 安装 Storm

storm 需要 python2.6 以上的版本 // 查看 python 版本 # python

可以在最上面一行看到 python 的版本 // 退出 python 交互式界面 >>> exit() 如果版本低于 2.6, 使用 yum install python, 安装 Python2.7

(以下都要在所有节点上操作) 将下载的 storm 解压到/usr/local 下

// 添加环境变量 # vi /etc/profile export STORM\_HOME=/usr/local/apache-storm-1.1.1 export PATH=\$STORM\_HOME/bin:\$PATH

// 改一下权限 # chown -R hadoop:hadoop apache-storm-1.1.1 // 更改配置文件 # vi apache-storm-1.1.1/conf/storm.yaml

里面有两个要改的地方 第一个是

storm.zookeeper.servers : - "cluster1"

- "cluster2"
- "cluster3"

第二个是加入一行

storm.local.dir : "/home/hadoop\_files/hadoop\_tmp/storm/tmp" 切记:冒号左右要有空格,否则会报错 could not found expected ' : ' storm.local.dir 的最左边也要有一个空格 // 然后新建 tmp 文件夹, 改权限 # mkdir -p /home/hadoop\_files/hadoop\_tmp/storm/tmp # chown -R hadoop:hadoop /home/hadoop\_files # chown -R hadoop:hadoop /usr/local/apache-storm-1.1.1

// 新建 storm-master 的虚拟窗口(cluster1)

\$ screen -S storm-master

\$ storm nimbus

\$ Ctrl+A+D

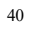

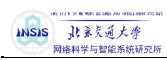

// 新建 storm-supervisor 的虚拟窗口 (cluster2, cluster3) \$ screen -S storm-supervisor \$ storm supervisor \$ Ctrl+A+D

// 新建 storm-ui 的虚拟窗口(cluster1) \$ screen -S storm-ui \$ storm ui \$ Ctrl+A+D

// 新建 storm-logviewer 的虚拟窗口 (cluster1, cluster2, cluster3) \$ screen -S storm-logviewer \$ storm logviewer \$ Ctrl+A+D

使用 jps 可以看到以下进程 cluster1: nimbus, core, logviewer cluster2: Supervisor, logviewer cluster3: Supervisor, logviewer

关闭的过程就是按逆向的顺序进入虚拟窗口后,使用 Ctrl+C 退出即可。